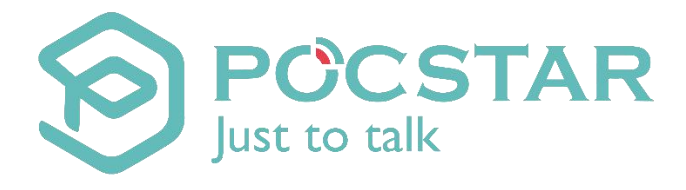

# **POCSTAR QT Dispatch Console Platform User Manual**

 $V2.4.10$ 

April 2020

#### **Table of Contents**

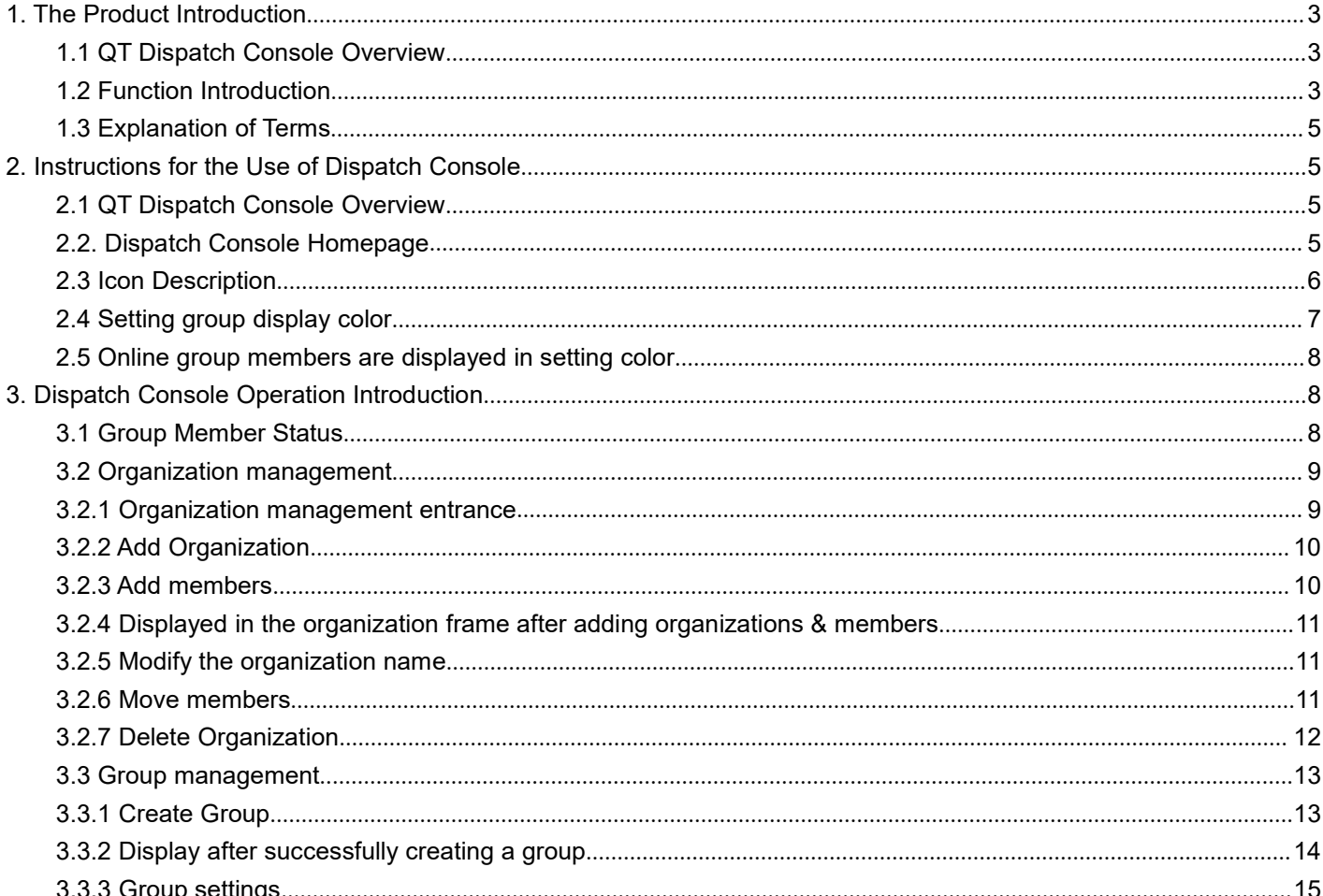

POCSTART QT Dispatch Console Platform User Manual V2.4.10

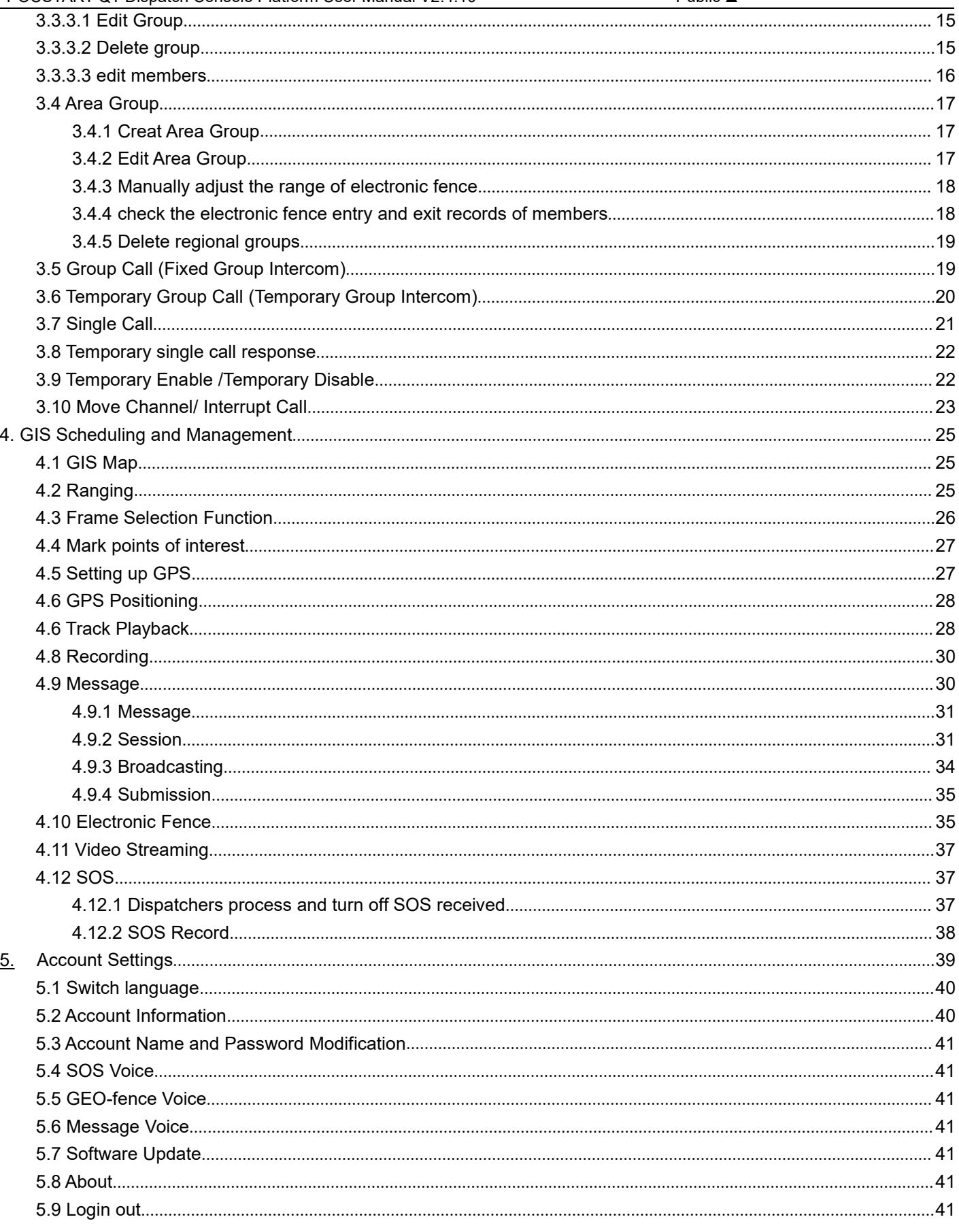

#### <span id="page-2-1"></span><span id="page-2-0"></span>**1.1 QT Dispatch Console Overview**

QT dispatch console is the exclusive management platform for the dispatcher. It has rich functions such as: Single Call, Group Call, Temporary Group Call, Area Group, Multi-group Monitoring, Organization, Level dispatch, Recording, Geo Fencing, Video

Streaming ,SOS, GPS Location, Track Playback, Points of Interest, Temporary Enable/Temporary Disable, Move Channel, Interrupt Call, Receiving/Sending multimedia messages, etc., to realize the dispatcher's command and dispatch management for the front personnel. At present, the dispatch console uses the QT version to login. The dispatch console of the POCSTAR public network has four different nodes, which are listed as follows: Africa, Asia, Europe, and North America.

The QT dispatch console download link is[:](http://www.pocstar.com/web/download.do)<http://www.pocstar.com/web/download.do>

#### <span id="page-2-2"></span>**1.2 Function Introduction**

**Single Call**: Dispatcher choose one user, realize one to one single call intercom.

**Group Call**: After the dispatcher enters the group, it can make calls to all online users in this group, and can also answer calls from other users in the group.

**Temporary Group:** The dispatcher can select one or more online users to initiate an invitation, establish a temporary speaking group, and perform partial user intercom.

**Area Group:** The dispatcher most can create three area groups associated with the electronic fence. The members of Area group are divided into permanent members and temporary members. After a fixed member logs in the mobile APP, can see the regional group and automatically listen to the regional group also can enter the regional group manually and conduct intercom. Temporary members can't see the area group after logging in the mobile APP, such as outside the electronic fence. Enter the electronic fence, you can see the area group, you can manually enter the area group and intercom. When temporary members enter the electronic fence, they will automatically listen to the group, and when they leave the electronic fence, they will automatically cancel the listening.

**Multigrain Monitoring :** Multiple groups can be monitored in the dispatch console at the same time. When

multiple groups are talking at the same time, it will be played according to the priority configured by the system configuration.

**Organizational management:** Organizational management supports the creation of new subsidiaries under the company, and a 10-level department can be created under the subsidiary. Company-> Subsidiary-> Level 1 Department-> Level 2 Department-> ...-> Level 10 Department.

**Level dispatch:** Company-level dispatchers have company-level management authority, and can manage all hierarchical organizational relationships of the company through the dispatching console. Subsidiary dispatchers and department dispatchers can only manage hierarchical organizational relationships within their scope, and cannot manage and view hierarchical organizational relationships between superiors and subsidiaries (departments) at the same level.

**Recording:** The platform records all users' calls over 200ms. The dispatcher can record the recordings of all calls through the recording record, which is convenient for forensic inquiry.

**Multimedia message:** send text, picture, video, location and other multimedia information between dispatchers and end users, and support the dispatch console to handle events with multiple groups at the same time, and conduct command and scheduling for group personnel. Multimedia messages are saved in the background for information verification and traceability. You can send and receive messages in a fixed group, or you can customize session to send and receive messages.

**Electronic fence:** The dispatcher chooses an area in the map. Once the intercom user in the area exceeds the delimited area, the dispatch map will alarm and display the relevant information of users beyond the area.

**Video Streaming:** the terminal can send Video back to the dispatching station in realtime. The returned video can be displayed on 1/4 channel split screen in the dispatcher.

**Registration point playing real-time video:** the end user sends back real-time video, and the dispatcher can play real-time video in the actual position of the end user. That is, real-time video matches the position of the end user to facilitate dispatchers to issue correct scheduling instructions in an emergency.

**SOS:** The dispatch console can receive and process the SOS distress signal sent by the terminal, and after the dispatcher commands the dispatch, the SOS can be turned off. The dispatcher can select search conditions to query and view SOS records.

Positioning: The GPS location information, which is reported by the terminal through Baidu Map or Google Map, will be displayed in real time on the platform. If the GPS signal cannot be received indoors, the network positioning information of the terminal can be used for positioning (Using public mobile network and Wi-Fi).

**Trajectory playback:** A user's trajectory on the map can be queried by the dispatch console for verification and forensics.

**Temporary Enable:** The dispatcher remotely turns off the voice function of a member of the group. This member cannot use the intercom function.

**Temporary Disable:** The dispatcher performs remote opening of the "remotely shut" members so that they can use the intercom function normally.

**Move Channel:** The dispatcher pulls the user in the current group who is not in the group, and pull him back to the group where the dispatcher is currently located.

**Interrupt Call:** The dispatcher will force the user who is calling to remove the microphone. The "removed" user will not be able to get the right to call in this time, but can make the next call normally.

**Multimedia message:** Dispatchers and end users send text, pictures, video, location and other multimedia information between each other, and support the dispatch console to handle events with multiple groups at the same

time, and conduct command and dispatch for group members. Multimedia messages are saved in the background to facilitate information verification and traceability.

**Customize group colors:** The dispatch console can customize the group display color. After setting, select this group online, and the location will be displayed on the map according to the set color.

**Different colors distinguish different groups:** When the dispatcher enters a certain group, the map shows the online positioning of the group members according to the color set by the dispatcher.When the dispatcher checks multiple online members of multiple groups, the map displays the selected members in the colors set by the dispatcher.

# <span id="page-4-0"></span>**1.3 Explanation of Terms**

**Dispatch Console:** The management platform for company dispatchers to log in.

**Dispatcher:** The person in the company who is responsible for scheduling platform management.

#### <span id="page-4-1"></span>**2. Instructions for the Use of Dispatch Console**

#### <span id="page-4-2"></span>**2.1 QT Dispatch Console Overview**

After the QT dispatch console decompresses and runs, enter the dispatch console login interface, as shown in Figure 2.1. If necessary, select the language (Default English), enter the account password, and click login.

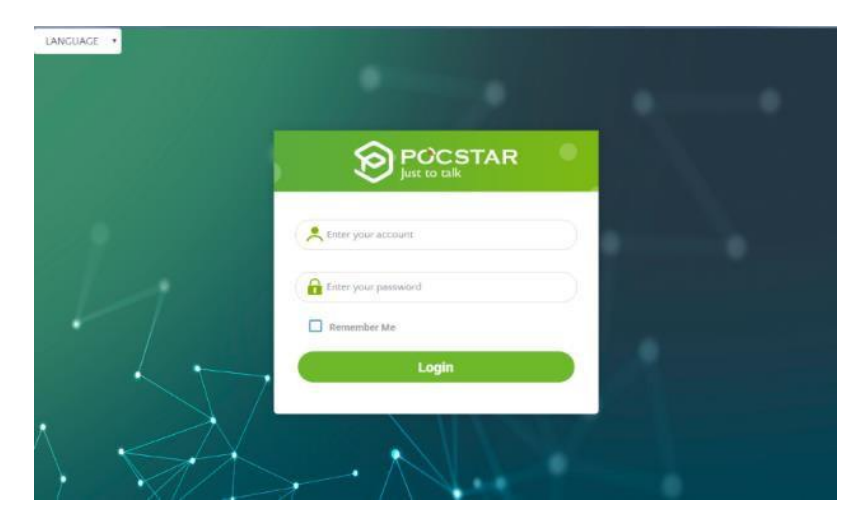

Figure 2.1 Dispatch Console Login Interface

Description: Support 3 languages, English, Chinese, Indonesian.

# <span id="page-4-3"></span>**2.2. Dispatch Console Homepage**

After the user logs in the dispatch console successfully, the main interface of the dispatch console operation is displayed: which is mainly composed of: a group list, a GIS map window, a menu bar and an information bar, as shown in Figure 2.2.

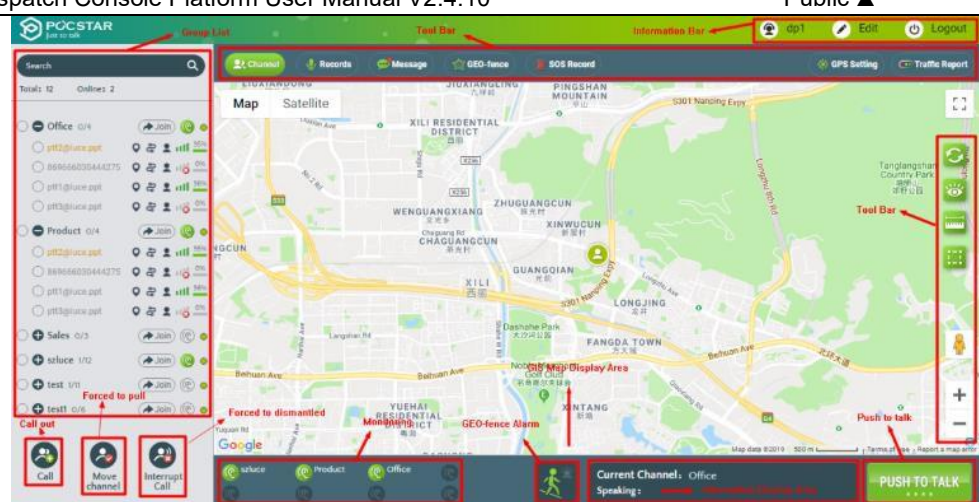

Figure 2.2 Dispatch Console Main Interface

**Description:** Support 3 different languages: English, Chinese and Spanish.

As shown in the Figure above, the main interface of the dispatch console consists of the following parts:

**1. Group List:** It is located on the left side of the main interface, which displays all the groups and joined group member information.

**2. GSI Map:** It is located in the middle area of the main interface, which consists of GIS toolbar and GIS map display area.

**3. Toolbar:** It is located above the GSI map area, provide the functions: Channel、Organization、Records、

Message、GEO-fence、Video Streaming、SOS Record、GPS Setting、Traffic Report.

**4. Information Bar:** It is located in the upper right corner of the main interface, which consists of personal information, edit information and logout functions.

**5**、 **Multigroup monitoring:** Display the list of groups monitored by the dispatch console, and monitor group speakers.

**6**、 **Electronic fence cross-border warning:** Display the warning information of electronic fence crossing the boundary. When there is an electronic fence crossing the boundary, the warning will be displayed in the upper right corner of the icon.

**7. Intercom Display Area:** Display the speaker information such as the group where the dispatch console is located.

**8. GIS Toolbar:** It is located on the left side of the GIS map area, which provides GSI map refresh, display user, ranging, frame selection, street view query, zoom in, zoom out and other functions.

**9. Call/Move Channel/Interrupt Call:** It is located in the lower left corner of the main interface, which provides function buttons such as group call, move channel, interrupt call.

#### <span id="page-5-0"></span>**2.3 Icon Description**

**The status of the user icon:**

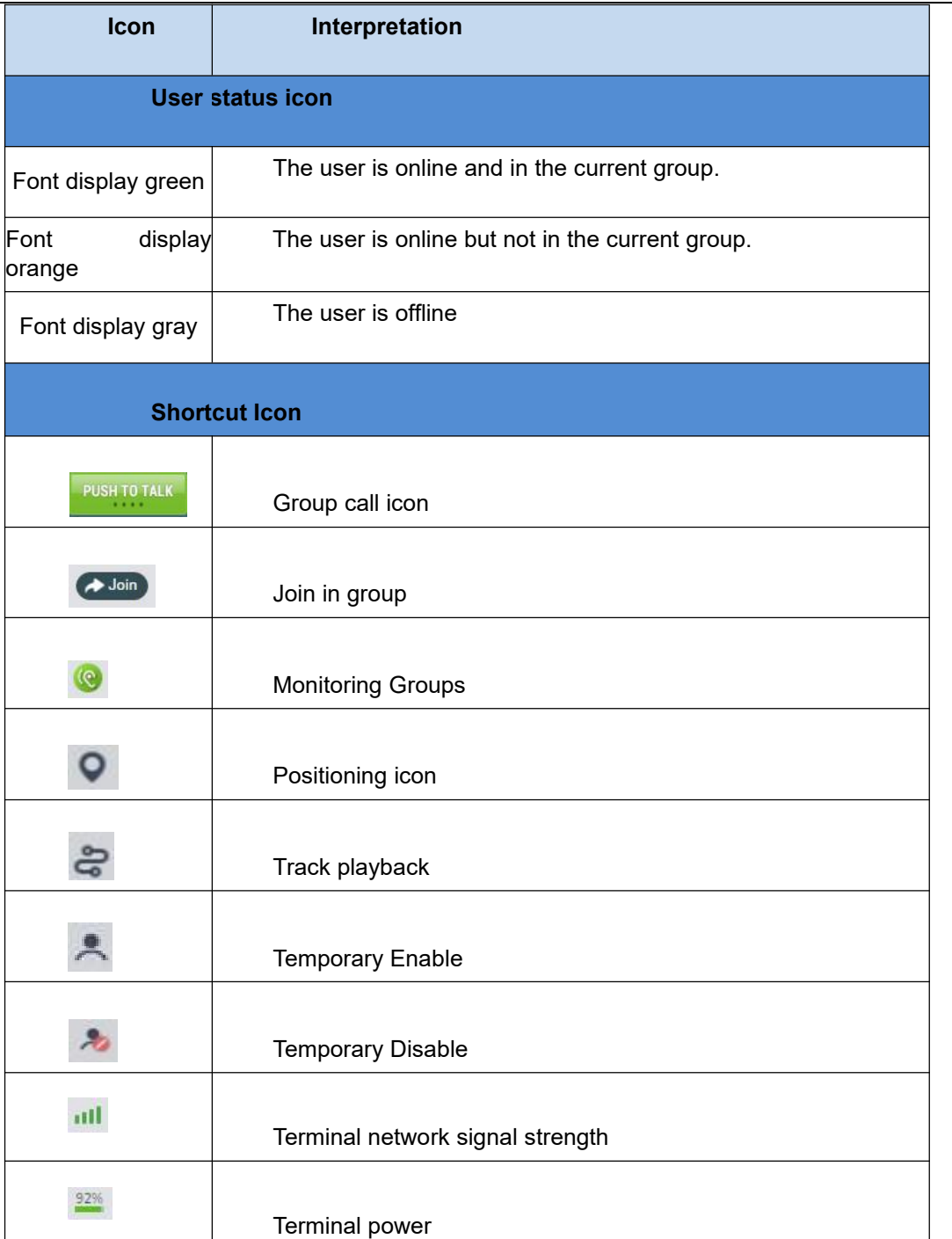

# <span id="page-6-0"></span>**2.4 Setting group display color**

The dispatcher can customize the group's display color on the map, default is  $\bigcirc$  (cyan). Click the custom group color button on the right most side of the group name  $\circ \bullet$  restor o/6  $\bullet$   $\bullet$  select the desired color in the pop-up color tray, the group members will be displayed as the selected color on the map, as shown in Figure 2.4.1.

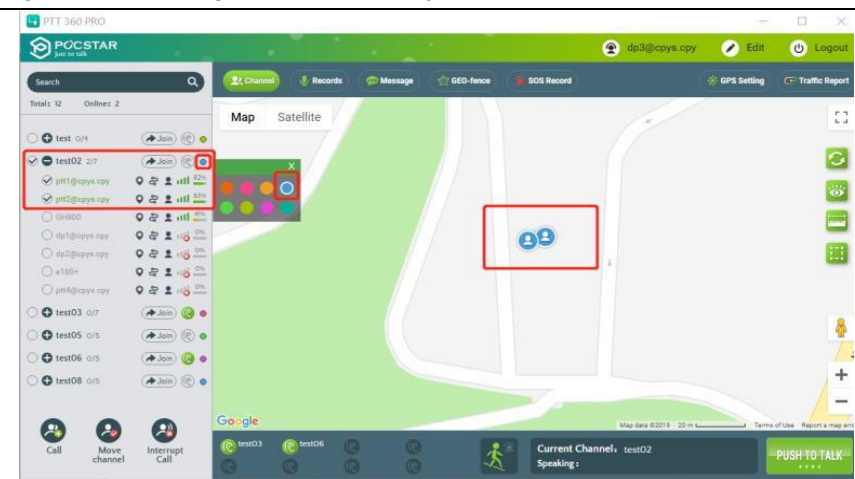

Figure 2.4.1 Sets the group display color to blue

#### <span id="page-7-0"></span>**2.5 Online group members are displayed in setting color**

If online members of multiple groups are selected at the same time, they will be displayed on the map according to the group color set by the dispatcher. As shown in Figure 2.5.1, the dispatcher checks one online group member in each of the two groups, and the selected online group members are displayed on the map according to the set color.

| PTT 360 PRO                     |                                          |             |                                       |                                                 |           |                   |                           |                    | $\times$<br>$\Box$              |
|---------------------------------|------------------------------------------|-------------|---------------------------------------|-------------------------------------------------|-----------|-------------------|---------------------------|--------------------|---------------------------------|
| <b>O</b> POCSTAR                |                                          |             |                                       |                                                 |           |                   | $\bullet$<br>dp3@cpys.cpy | $\bullet$<br>Edit  | O Logout                        |
| Search                          | $\alpha$                                 | 27. Channel | <b><i><u><b>B</b></u></i></b> Records | <b>CD Message</b>                               | GEO-fence | <b>SOS Record</b> |                           | <b>GPS</b> Setting | <b>Cir Traffic Report</b>       |
| Total: 12<br>Online: 2          |                                          | Map         | Satellite                             |                                                 |           |                   |                           |                    | 53                              |
| O O test 0/4                    | (A Join (C) O                            |             |                                       |                                                 |           |                   |                           |                    |                                 |
| <b>⊘ est02</b> 1/7              | $\bigcirc$ (c) $\bigcirc$ (c) $\bigcirc$ |             |                                       |                                                 |           |                   |                           |                    | G                               |
| O ptil@cpyz.cpy                 | Q 분 1 비프                                 |             |                                       |                                                 |           |                   |                           |                    | S.                              |
| O pitzgrapps cpy                | 이 분 요                                    |             |                                       |                                                 |           |                   |                           |                    |                                 |
| <b>O GHB00</b>                  | 우호 10 프 주 9                              |             |                                       |                                                 |           |                   |                           |                    | m                               |
| O dp1@cpys.cpy                  | 9年116年                                   |             |                                       |                                                 |           | D-                |                           |                    |                                 |
| O dp2@cpys.cpy                  | 922.6                                    |             |                                       |                                                 |           |                   |                           |                    |                                 |
| $O$ e180 $*$<br>O pti4@cpys.cpy | 92200<br>92116 8                         |             |                                       |                                                 |           |                   |                           |                    |                                 |
|                                 |                                          |             |                                       |                                                 |           |                   |                           |                    |                                 |
| <b>⊘ O</b> test03 1/7           | + Join (C O<br><b>이 운 호 ml</b> 프도        |             |                                       |                                                 |           |                   |                           |                    |                                 |
| O ptt2@cpys.cpy                 | <b>O 参 鱼 山 兰</b>                         |             |                                       |                                                 |           |                   |                           |                    |                                 |
| Optil@cpys.cpy<br>○ 68800       | $922$ and $25$                           |             |                                       |                                                 |           |                   |                           |                    | N <sub>3</sub>                  |
| O dp1@cpys.cpy                  | 922.8                                    |             |                                       |                                                 |           |                   |                           |                    | $\ddot{}$                       |
| O dp2@cpys.cpy                  | 02216                                    |             |                                       |                                                 |           |                   |                           |                    |                                 |
|                                 |                                          | Google      |                                       |                                                 |           |                   | Map data 82019 20 m L     |                    | Terms of Use Report a map actor |
| 24<br>Call<br>Move<br>channel   | $\left( 2\right)$<br>Interrupt<br>Call   | (@ test03   | (@ test06                             | $\circ$<br>$\circledcirc$<br>$\circ$<br>$\circ$ |           | Speaking:         | Current Channel: test03   |                    | PUSH TO TALK<br>1.1.1.1         |

Figure 2.5.1 Online group members are displayed in setting color

#### <span id="page-7-1"></span>**3. Dispatch Console Operation Introduction**

The dispatch console management function enables the dispatcher to perform scheduling management for all users of the company, including group calls, single calls, temporary group calls, and Monitoring Groups 、temporary enable/temporary disable, move channel, interrupt call, etc.

#### <span id="page-7-2"></span>**3.1 Group MemberStatus**

After logging in the dispatch console, you can view the status information of the members of the group list. The status of the group members is: online in the current group, offline, online but not in the group, online but temporary enable and so on. As shown in Figure 3.1 below:

**SPOCSTAR** co dp3@cpys.cpy  $\bullet$  Edit **O** Logout  $\overline{\Omega}$  $3.8$  $\overline{a}$ GEO-fence sos i **GPS Setting**  $G<sub>n</sub>$ line:  $2$ Total: 12 Satellite Map  $\mathbb{C}^{\bullet}_{\mathbb{Z}}$  $\bigcirc$  O test  $\circ$  /4  $\left(\overline{\bullet\text{Join}}\right)(\textcircled{e})$  $\bullet$  $\odot$  0 test02 1/7  $\rightarrow$  Join  $\odot$   $\bullet$ O otti depvs.com  $Q = 2$  all  $\frac{12}{3}$ 窗 Cott2/Sepus.com  $0.22$  and  $\frac{11}{2}$  $\omega$  create  $Q = 2$  $\overline{\phantom{a}}$  $6^{00}$ O de littore  $z<sub>2</sub>$  $-180$  $\frac{1}{2}$  $-18<sup>o</sup>$ Quinn  $0 = 1$ ost.  $\Theta$  $\omega$  and  $\omega$  $0.82$  $\odot$  Q test03 1/7  $\omega$ 8  $\bullet$  test05 0/5 e c  $\bullet$  test06 0/5 **A** Join ÷  $Q$  test08  $0/5$  $\left(\overline{\mathcal{P}}\right)$  (e)  $\overline{\mathcal{P}}$ ⋍  $\mathcal{L}$ 8 ્રિ rent C  $\ddot{\mathbf{t}}$ H TO TALK Interru

Figure 3.1 Group Member Status

# **Group member status description:**

- $\geq$  Online in the current group: the font is displayed in black;
- $\triangleright$  Online but not in the current group  $\odot$ ;
- $\triangleright$  Offline: The font is gray;
- $\triangleright$  Temporary Enable:  $\stackrel{\bullet}{\frown}$ ;
- $\triangleright$  Temporary Disable:

#### <span id="page-8-0"></span>**3.2 Organization management**

#### <span id="page-8-1"></span>**3.2.1 Organization management entrance**

After logging in to the dispatching console, click "organization" as shown in the figure below to enter the organization management interface.

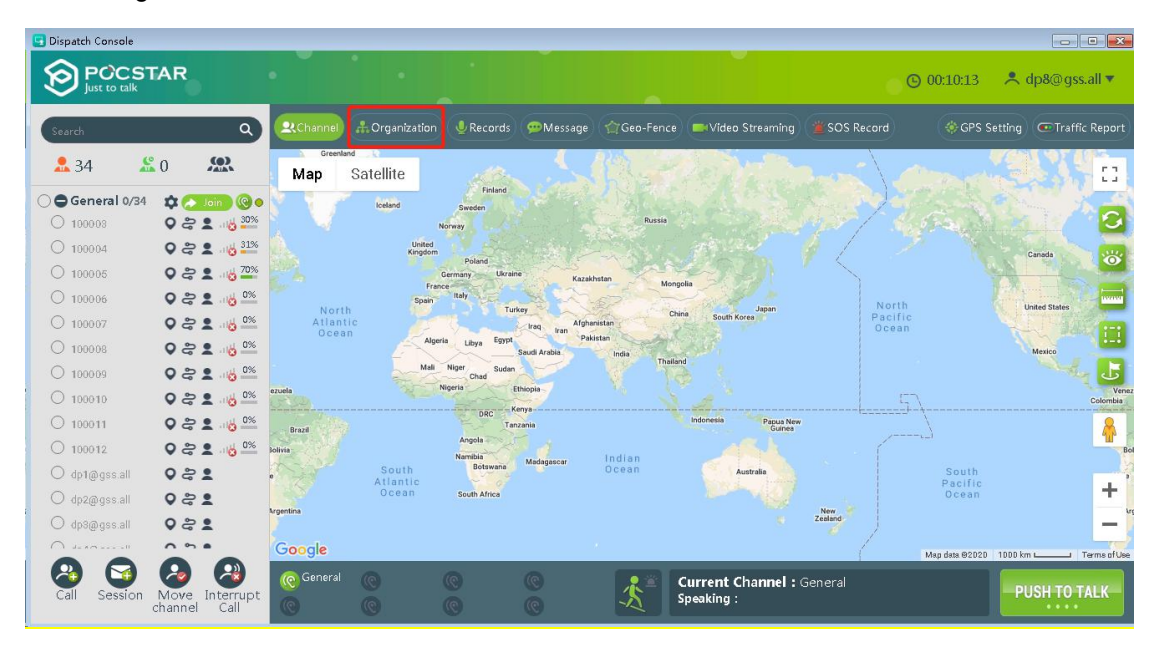

#### <span id="page-9-0"></span>**3.2.2 Add Organization**

As shown in the red box in the figure below, click the " $\mathbf{F}$ " button to add an organization at the next level of the

organization. For example, click the " $H$ " button in a company-level organization to add a subsidiary-level organization.

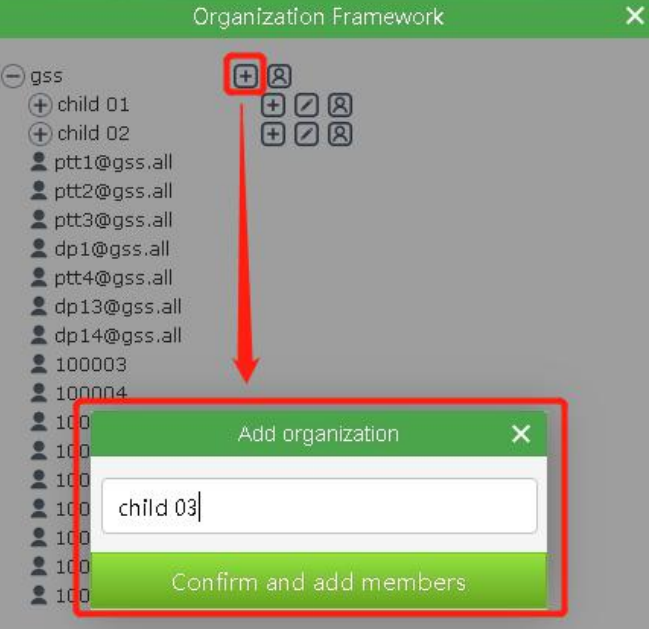

# <span id="page-9-1"></span>**3.2.3 Add members**

As shown in the figure.

- 1. When adding an organization, enter the organization name, for example "child 03".
- 2. Click "Confirm and add members".
- 3. A member selection box pops up, showing all unorganized members of the current level organization.
- 4. After checking the box, click the "Yes" button to complete adding organizations & members.

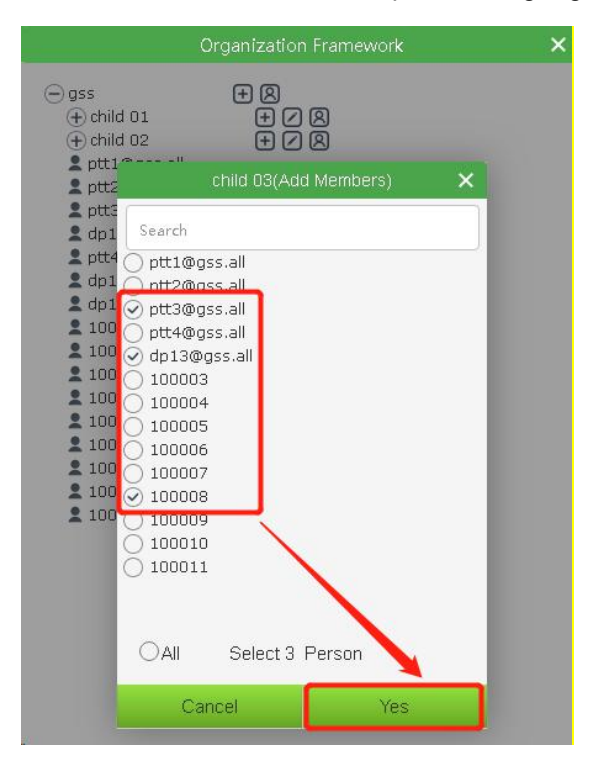

# Description:

You can enter keywords in the search box to vaguely or accurately find members.

#### <span id="page-10-0"></span>**3.2.4 Displayed in the organization frame after adding organizations & members**

After adding organizations & members, the newly added organization is displayed in the organization frame, as shown in the figure below, "child 03" and the three members selected when adding the organization are added to the organization frame.

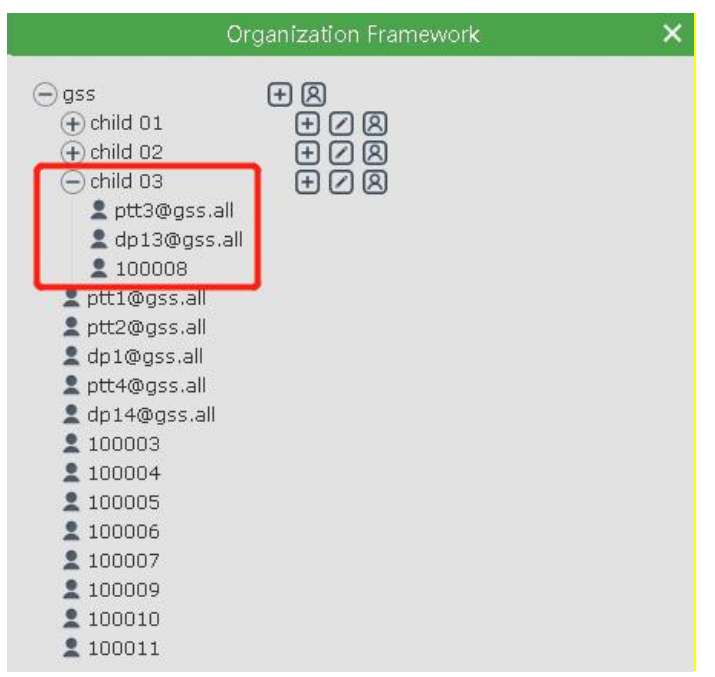

# <span id="page-10-1"></span>**3.2.5 Modify the organization name**

In the organization list, click the " $\Box$ " button of an organization to modify the organization name, as shown in the following figure.

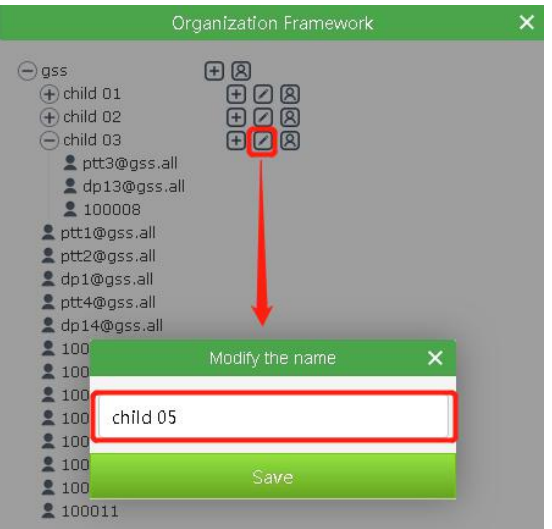

#### <span id="page-10-2"></span>**3.2.6 Move members**

Click the left mouse button on an organization, and the interface displays the members of the organization and subgroups. After selecting several members, you can click the "Moving" button to move the selected members to the new subordinate organization. For example, if you choose the company-level organization gss, you can select the members of the company-level organization and the members of the company's subordinate organizations to move to a subordinate organization of the company-level organization, such as child 03, as shown in the following two figures.

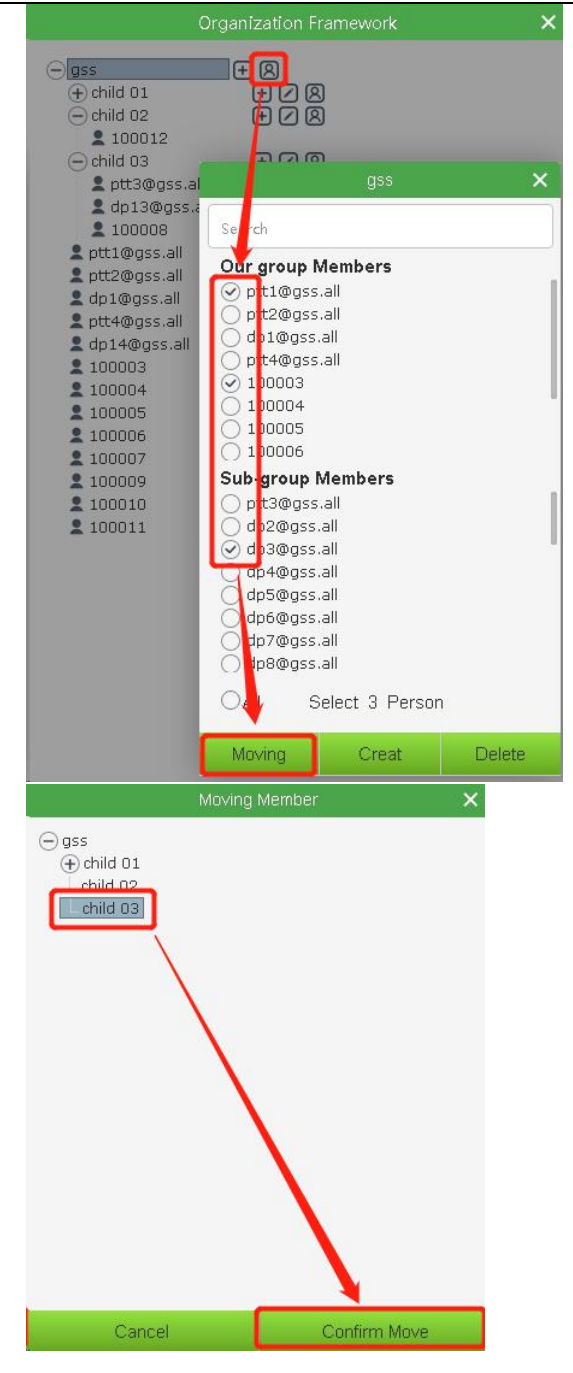

#### <span id="page-11-0"></span>**3.2.7 Delete Organization**

Click an organization with the left mouse button, and the setting button of the organization will be displayed in the interface. Click the setting button, and then click Delete to dissolve the organization, as shown in the following figure.

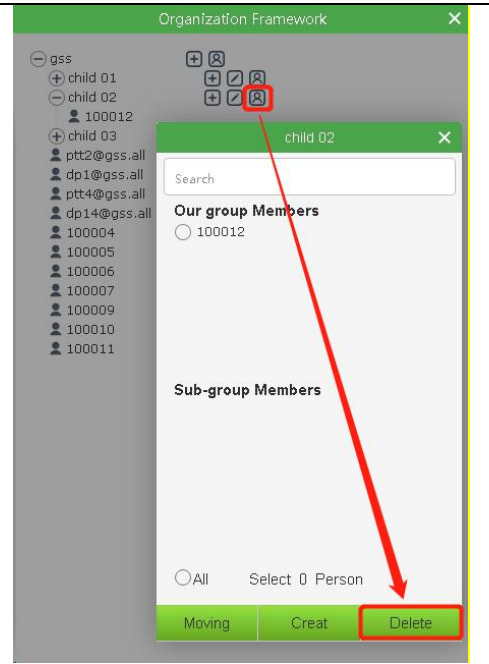

#### <span id="page-12-0"></span>**3.3 Group management**

#### <span id="page-12-1"></span>**3.3.1 Create Group**

Left-click on an organization, and the interface displays members of the organization and subgroups. Click the setting button, after selecting several members, you can click the "Creat" button to set the priority of the selected member's voice, and then click "Next Step"; set the group category, group priority; then click "Yes""To create a group. As shown in the following three figures.

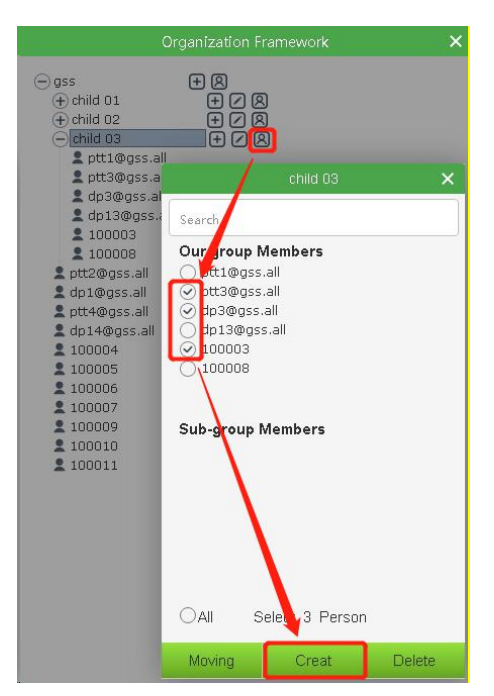

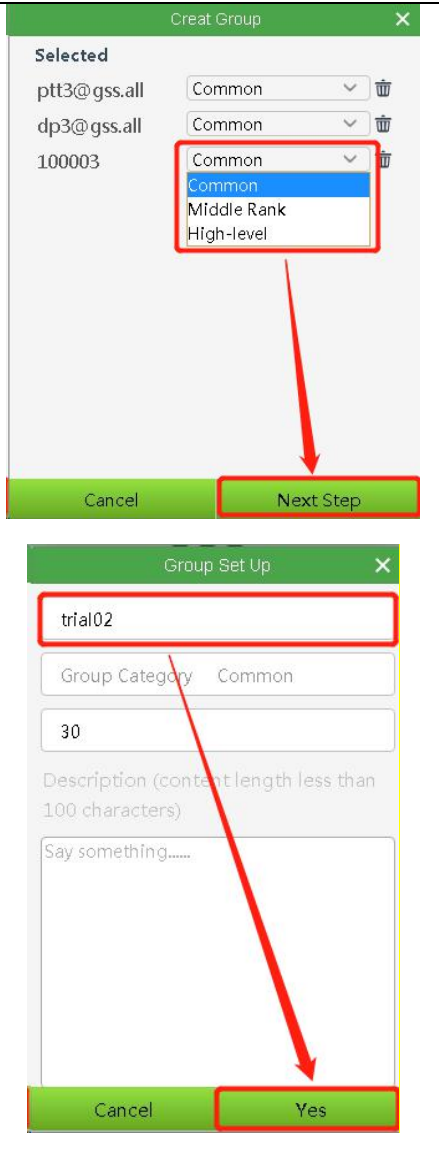

Description:

If SOS is interrupted during group creation, you need to recreate.

# <span id="page-13-0"></span>**3.3.2 Display after successfully creating a group**

The group list shows the successfully created group<br> **DDispatch Console** 

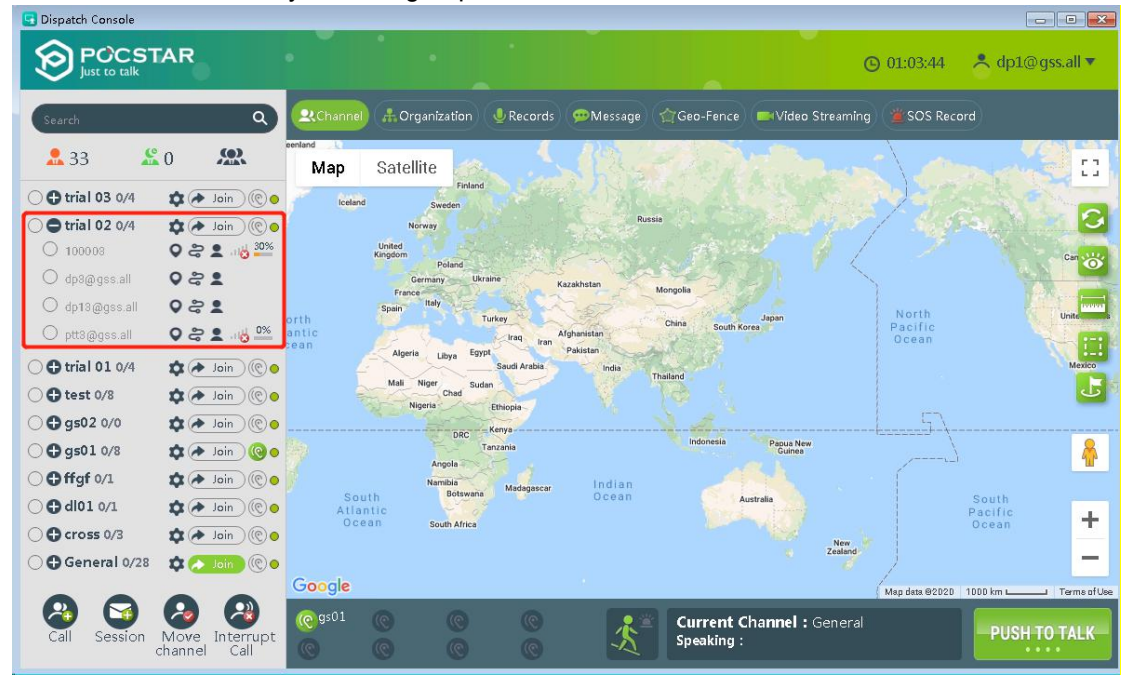

#### <span id="page-14-0"></span>**3.3.3 Group settings**

As shown in the red box below, click the group settings button:

- Edit group
- Delete group
- **C** Edit members

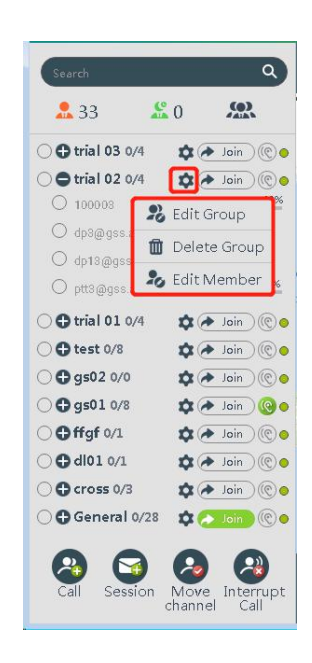

# <span id="page-14-1"></span>**3.3.3.1 Edit Group**

After clicking the "Edit Group" button, you can modify the group name, single talk time, and group description information.

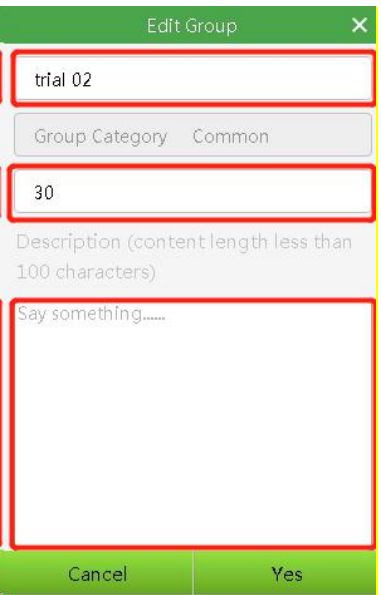

# <span id="page-14-2"></span>**3.3.3.2 Delete group**

Click the "delete group" button, and then click the "yes" button to delete the group.

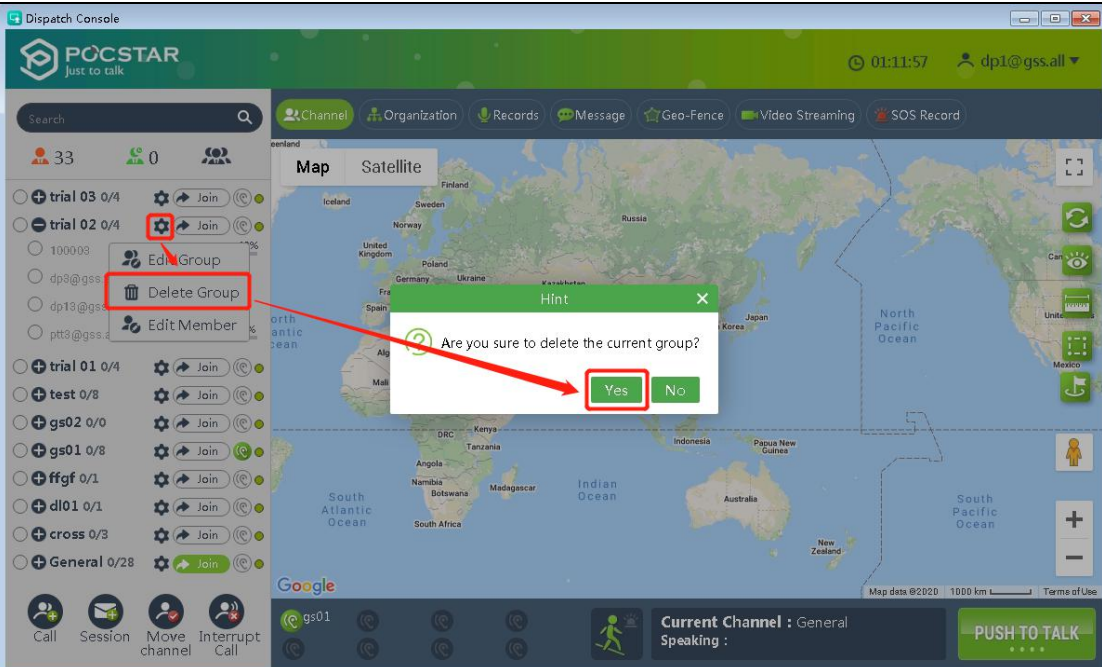

#### <span id="page-15-0"></span>**3.3.3.3 edit members**

After clicking Edit member, a member box will pop up, showing the checked status for the members in the group and the unchecked status for the members of the current level organization not in the group. Each member can modify the PTT priority.

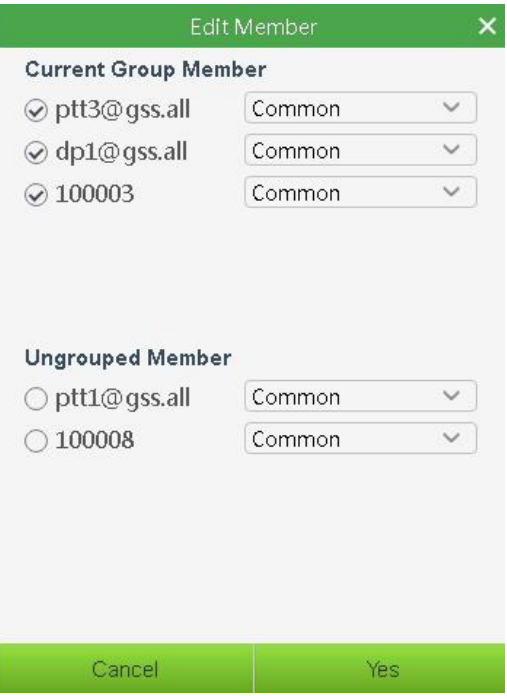

- Modify the PTT priority: select from the drop-down list corresponding to the member.
- Delete member: If it is checked, change it to unchecked, then click "Yes" button to delete the member.
- To add a member, check the ones that are not checked yet, and then click the "Yes" button to add the member.

#### <span id="page-16-0"></span>**3.4 Area Group**

The dispatching station can create regional groups to meet the flexible scheduling requirements of large-scale events and events at a specific time and place. The dispatcher can select a certain map range to establish a regional group, and set up the permanent members and temporary members of the regional group.

#### <span id="page-16-1"></span>**3.4.1 Creat Area Group**

In the "Channel" page of the dispatcher, click " **" button at the top of the Group list**, and the system pops up the box of" About Area Group ", input the name of Area Group, and then select the map range to quickly create a regional Group, as shown in the figure below.

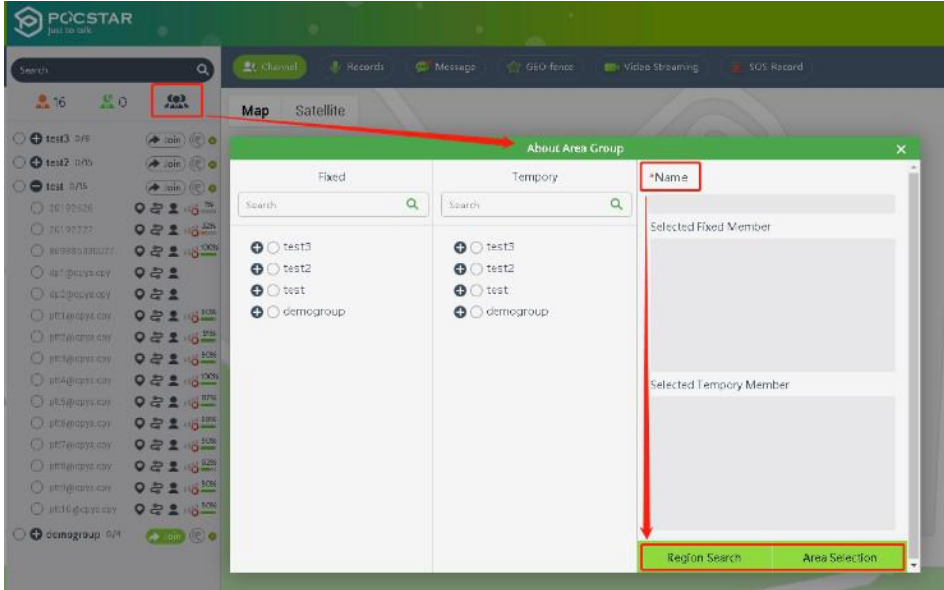

# <span id="page-16-2"></span>**3.4.2 Edit Area Group**

Expand an area group in the group list and click the " E " button to edit the area group.

- You can edit the name of the area group
- You can change the permanent members of the area group
	- You can change temporary members of the area group.

Fixed and temporary members cannot be duplicated.

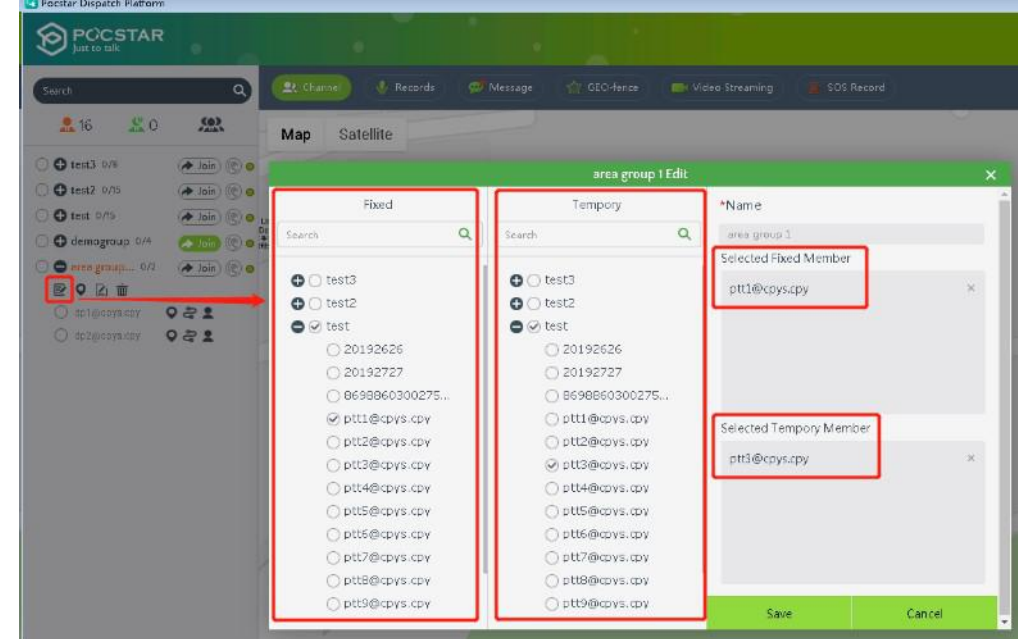

# <span id="page-17-0"></span>**3.4.3 Manually adjust the range ofelectronic fence**

After expanding the area group, click ".  $\bullet$  " button to manually adjust the electronic fence range of the area group,

as shown in the figure below.

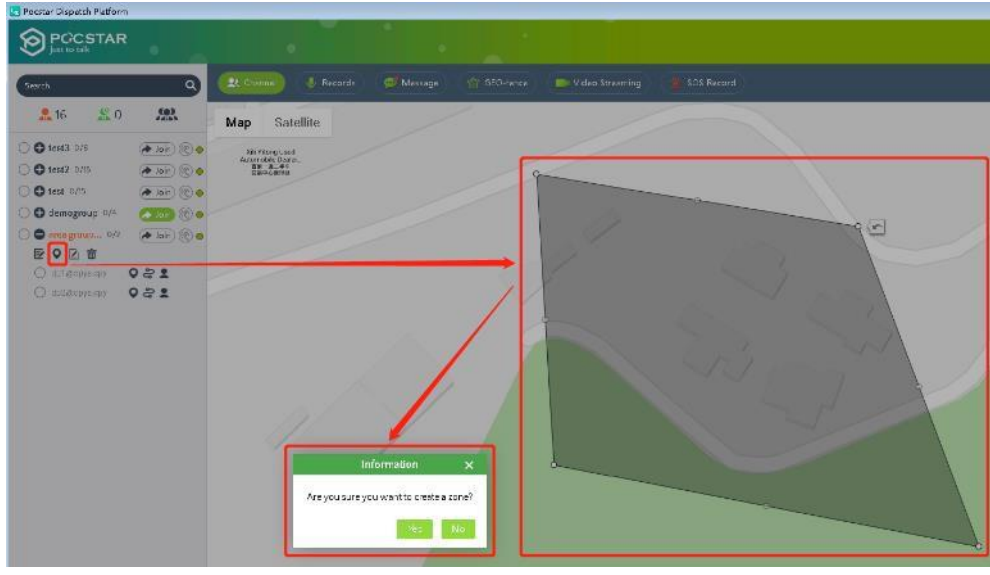

# <span id="page-17-1"></span>**3.4.4 check the electronic fence entry and exit records of members**

After expanding the zone group, click the "  $\boxed{2}$  " button to view the records of the zone group members entering and exiting the electronic fence, as shown in the figure below.

#### POCSTART QT Dispatch Console Platform User Manual V2.4.10

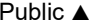

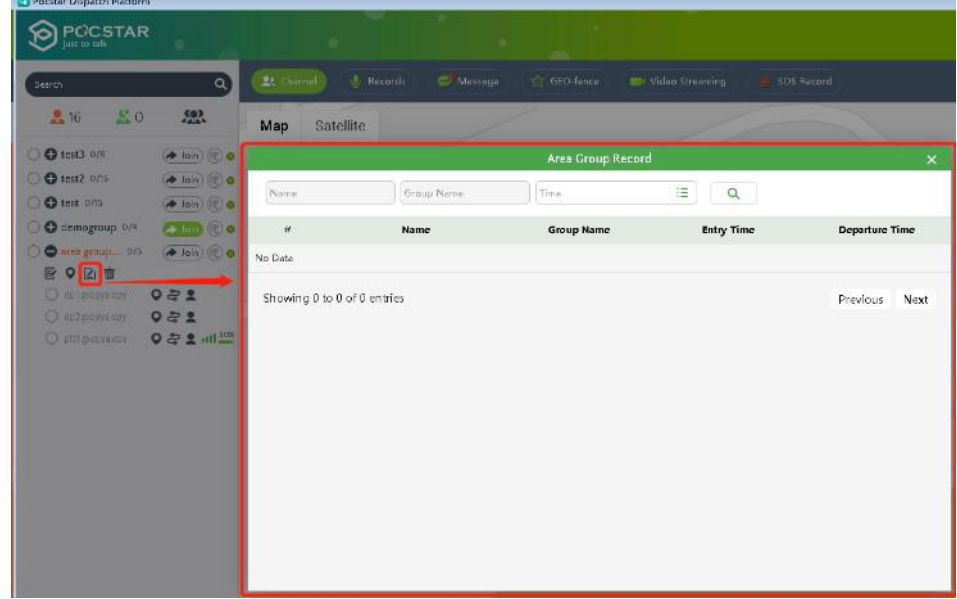

#### <span id="page-18-0"></span>**3.4.5 Delete regional groups**

After expanding the electronic fence, click the  $\frac{1}{w}$  button, and then delete the area group after confirming the popup box, as shown in the figure below.

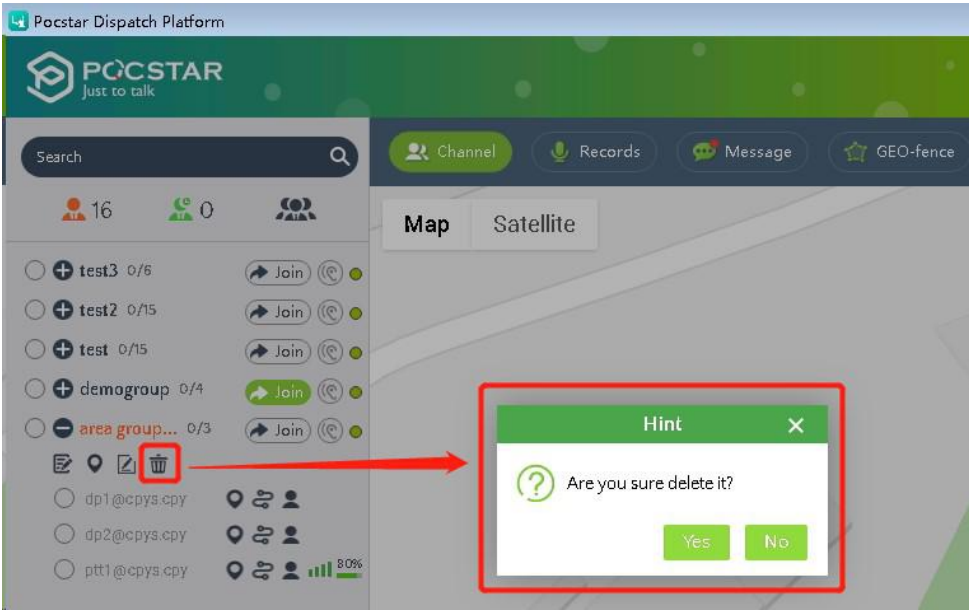

#### <span id="page-18-1"></span>**3.5 Group Call (Fixed Group Intercom)**

After logging in the dispatch console, select the "Join" button from the group list, for the dispatcher, enters the selected group, and presses the PTT intercom button to speak, then perform the intercom to the group members, as shown in Figure 3.2:

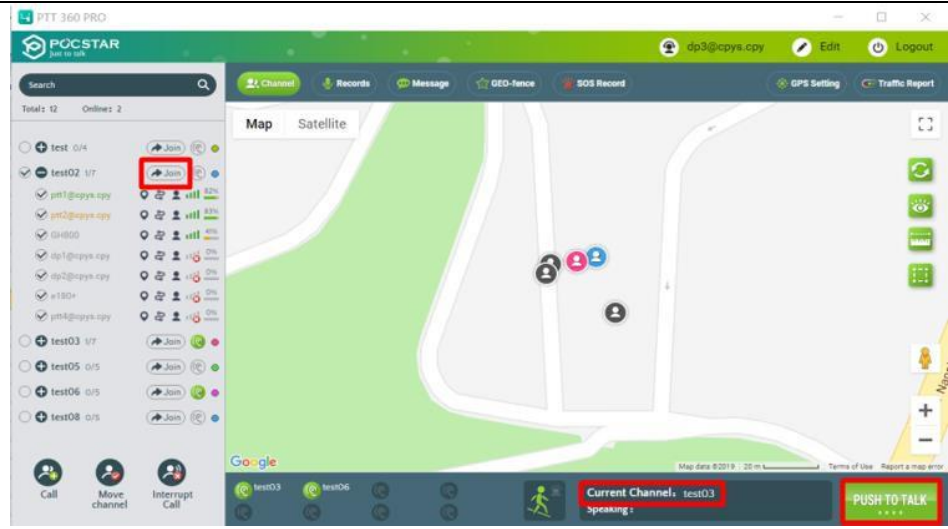

Figure 3.2 Fixed Group Call

Note: Click the "Join" button in the different groups to switch.

# <span id="page-19-0"></span>**3.6 Temporary Group Call (Temporary Group Intercom)**

**Temporary group intercom**: Dispatcher can initiate a half-duplex call to one or more users on-line in the form of a temporary group as needed.

**Create a temporary group:** After the dispatcher logs in the platform, tick several online members to be called in the group list, click the "CALL" icon in the lower left corner, and a new temporary group named db1 will be added in the group list named after the dispatcher. At this time, hold down the intercom button to conduct the temporary group CALL. Figure 3.3.1 and Figure 3.3.2:

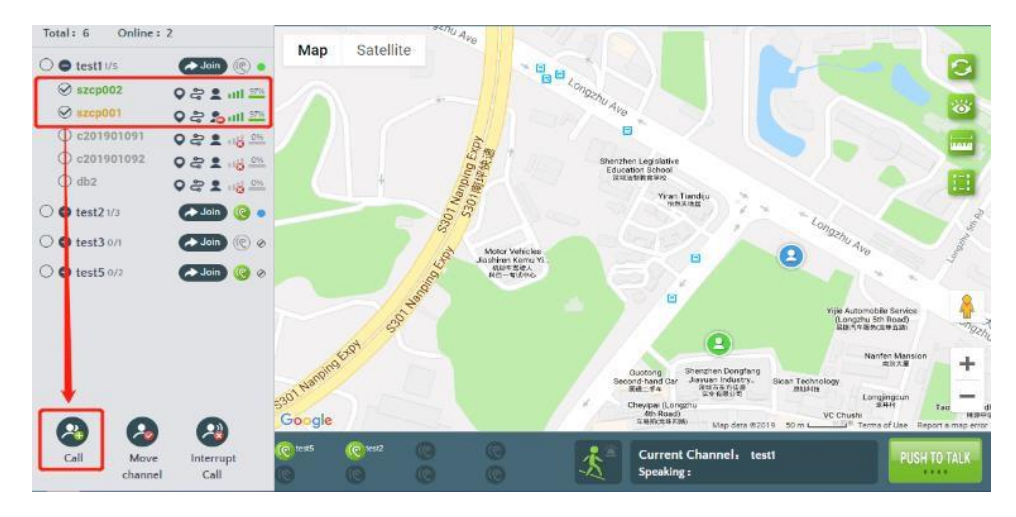

Figure 3.3.1 Temporary Group Creation

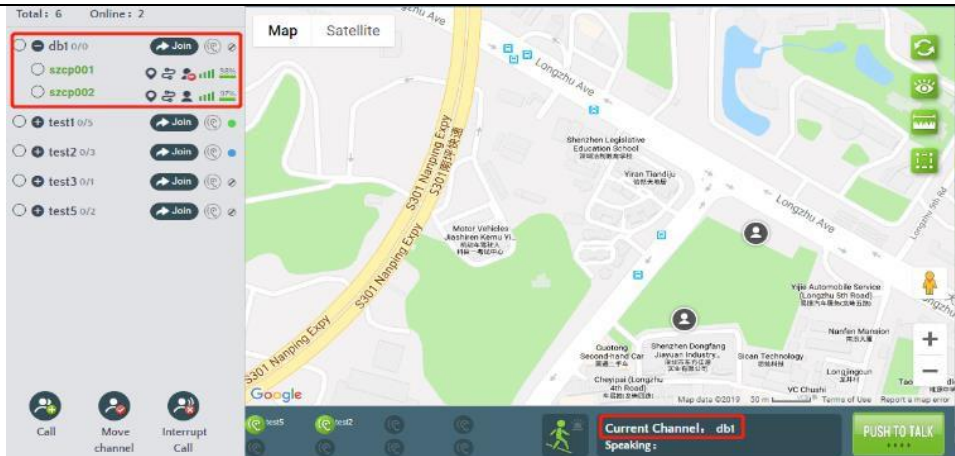

Figure 3.3.2 Temporary Group Call

**Dismiss the temporary group :** The temporary group creator (ie, the dispatcher) actively dismisses the

temporary group when the group owner switches. After dismissing, the temporary group will no longer be displayed in the "CH".

#### <span id="page-20-0"></span>**3.7 Single Call**

**Single Call:** After the dispatcher invites a user to establish a temporary group, initial one-on-one single-call intercom. **Operation Steps:** After the dispatcher logs in the platform, tick a certain online member in the group list, click

"Call" button, and a new temporary group "db1" will be added to the group list. At this time, PTT intercom button is held down to Call intercom, as shown in Figure 3.4.1 and Figure 3.4.2:

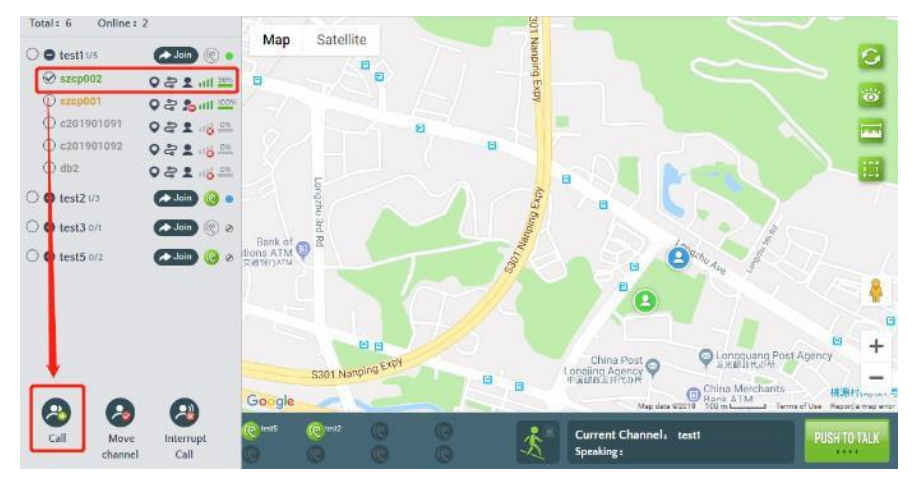

Figure 3.4.1

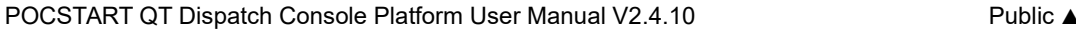

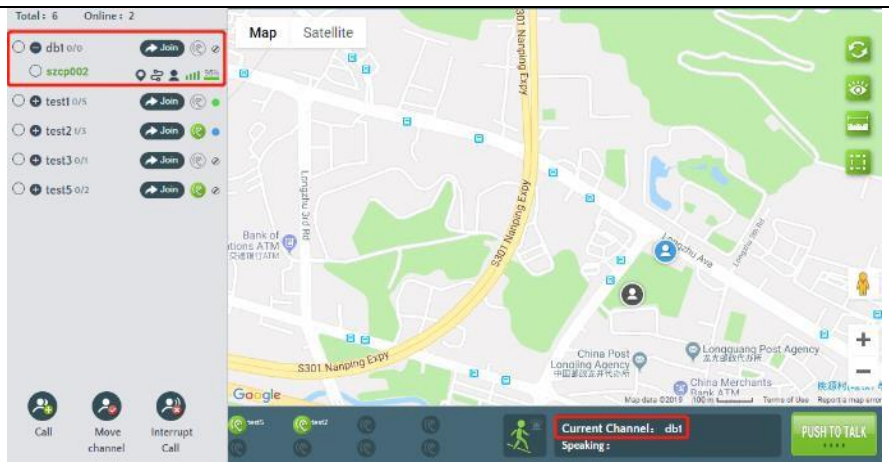

Figure 3.4.2

**Note:** Default duration of a single call (single/group call) is 30S, which can be set in the operation platform:

10S~120S.

#### <span id="page-21-0"></span>**3.8 Temporary single call response**

When the dispatcher is temporarily called by the terminal, he can hear the call prompt tone, and at the same time,<br>a pop-up box will remind in the lower right corner of the interface. as shown below

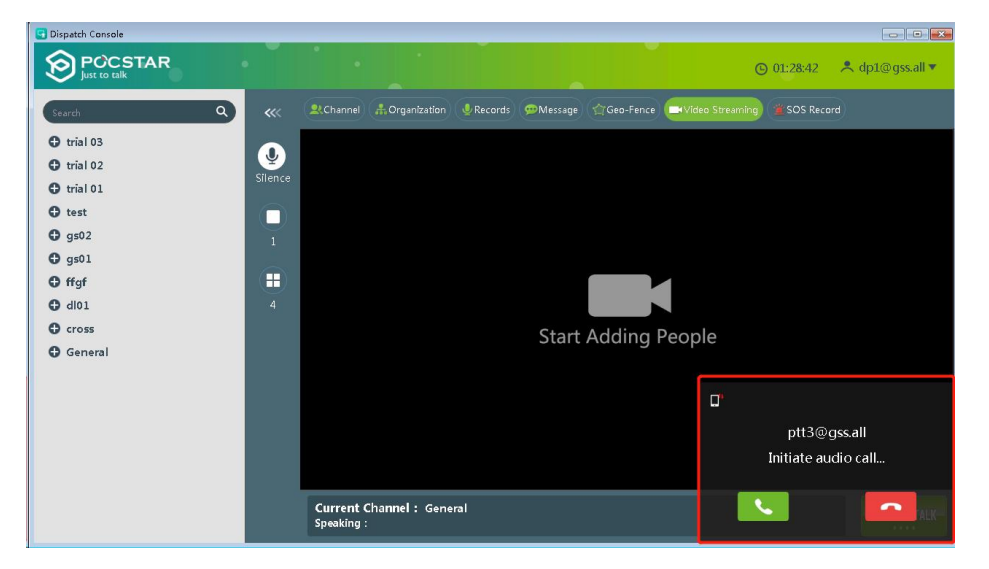

Note: After the dispatcher answers, the system will establish a temporary group, the calling terminal hangs up or either party switches the group, and the temporary group will be disbanded.

# <span id="page-21-1"></span>**3.9 Temporary Enable /Temporary Disable**

**Temporary Enable** : The dispatcher remotely turns off the voice function of a member of the group. This

member can't use the intercom function.

**Operation Steps:** The dispatcher logs in the dispatch console, clicks the "Temporary Disable" button in the group list, and in the pop-up information dialog box, clicks OK to close a member and lose the intercom function in all groups (Can't use group Speaking), as shown in Figure 3.5.1, and Figure 3.5.2:

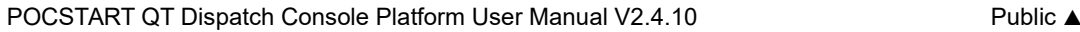

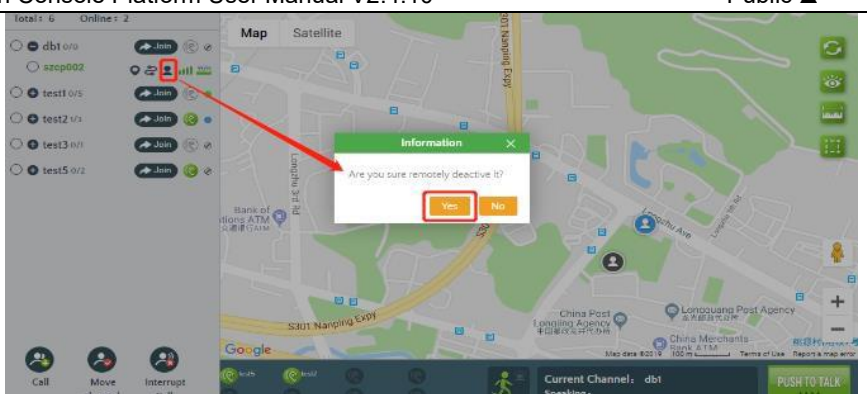

Figure 3.5.1 Temporary Disable

Temporary Disable <sup>2</sup>: The dispatcher performs remote opening of the remotely closed members so that they

can use the intercom function normally.

**Operation Steps:** The dispatcher logs in the dispatch console, clicks the remote-control button, and performs remote opening for the closed members, as shown in Figure 3.4.2:

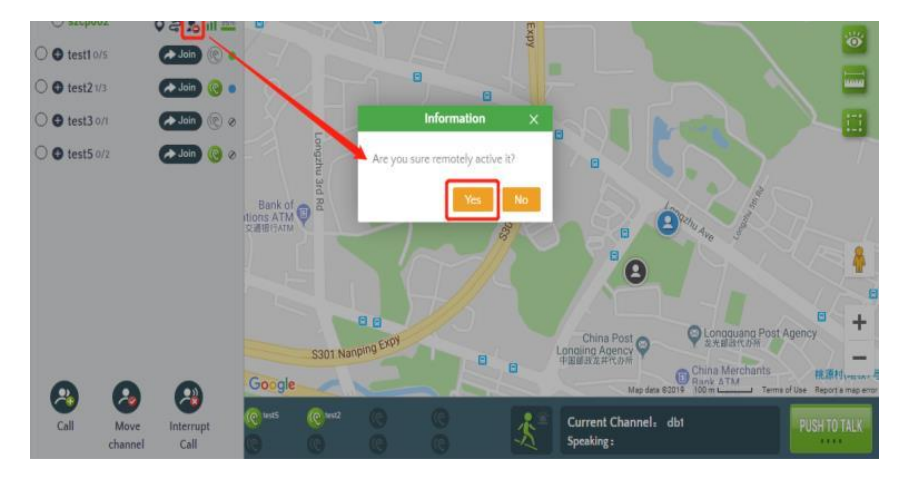

Figure 3.5.2 Temporary Disable

# <span id="page-22-0"></span>**3.10 Move Channel/ Interrupt Call**

**Move Channel**  $\cdot\cdot\cdot$  **:** The dispatcher pulls the user in the current group who is not in the group, and pull him back

to the group where the dispatcher is currently located.

**Operation Steps:** After the dispatcher clicks the "Join" button to enter a group, clicks the "Move channel" button.

In the pop-up window, one or more members of the group list (not online) can be move channel to the dispatcher group. The following Figure 3.6.1 is online members and Figure 3.6.2 move channel. At this point, the selected user will be

returned to the dispatcher's group by "move channel", showing the online status in the group.

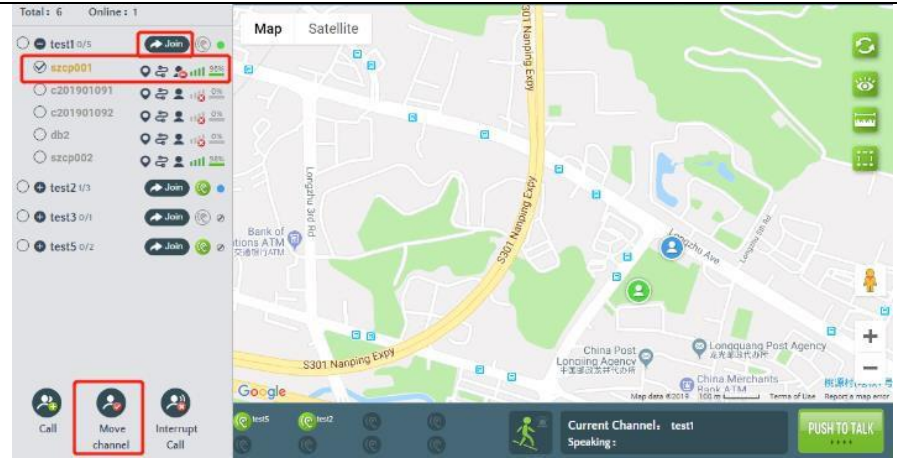

Figure 3.6.1 Online but not in the group member

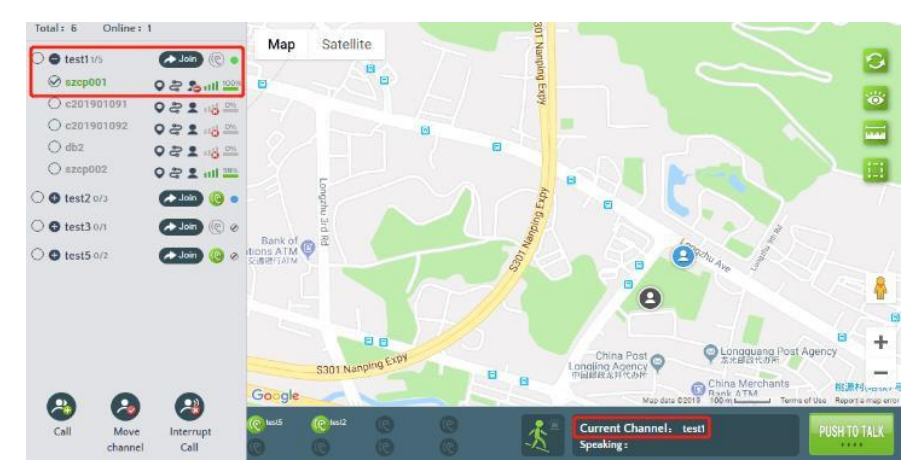

Figure 3.6.2 Online in the group

**Note:** The dispatcher needs to enter a certain group before it can be forced to pull, otherwise the operation will fail.

**Interrupt Call C**: The dispatcher will force the user who is calling to put down the microphone. The interrupted

user will not be able to get the right to call at this time, but he can make the next call normally.

**Operation Method:** When a member user is talking, the dispatcher clicks the "Interrupt Call" button to pop up the "operation success dialog box". At this time, the user intercom process is forcibly terminated. As shown in Figure 3.6 below:

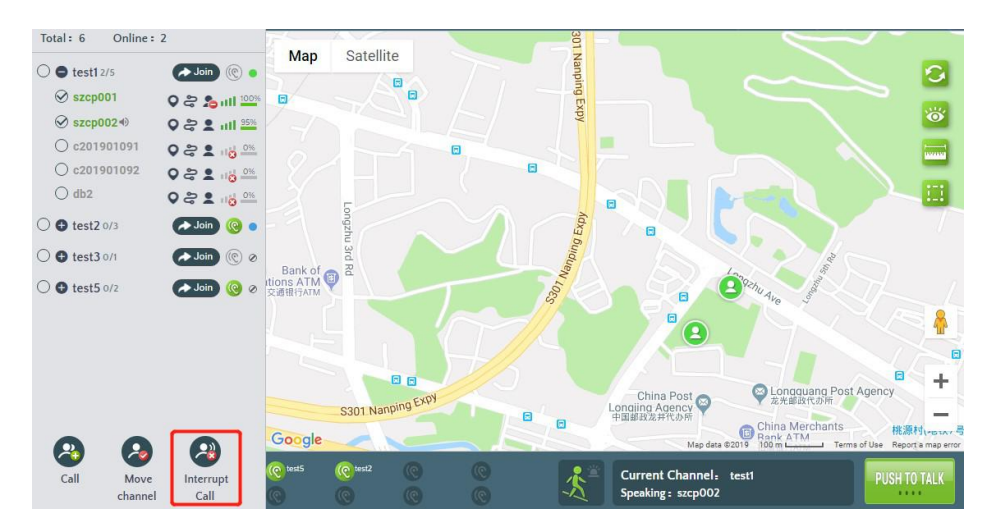

Figure 3.6.3 Interrupt Call

# <span id="page-24-1"></span><span id="page-24-0"></span>**4.1 GIS Map**

After logging in the dispatch console, the GIS map is located in the middle area of the main interface, including the GIS toolbar and the GPS map display area. The corresponding function button can be selected in the GIS toolbar to visualize the map window. The GIS map is as shown in Figure 4.1:

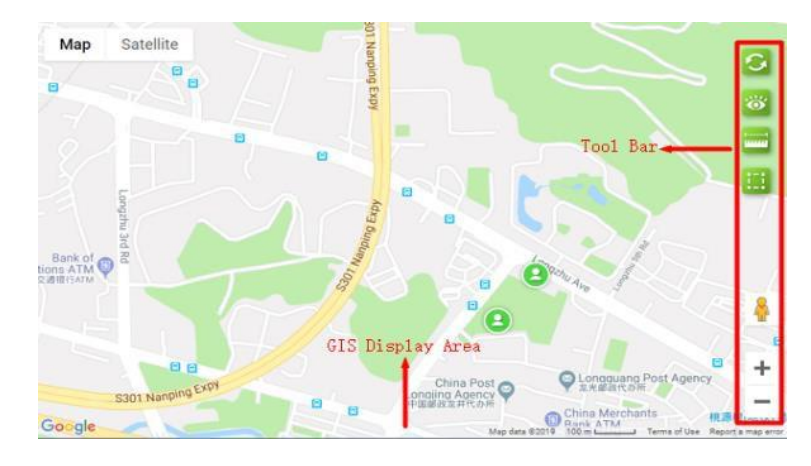

Figure 4.1 GIS Map

The GIS toolbar is mainly composed of 7 function keys. The functions and operations of these 7 function keys are as the follows:

- 1. **"Refresh" :** Refresh map user information. When the latest person information is not displayed on the map, click this icon refreshes the map to display the current status.
- 2. **Display the user "Show User" :** "All Users" and "Online User" for selection.
- 3. **Distance Measurement :** Measures the distance between two or more points on the map.
- 4. **Select "Quick Selection" :** Pop up the frame selection button and select the user by drawing a rectangle or polygon on the map.
- 5. **"Points Of Interest":** Mark the points of interest on the map and create customized maps of the

dispatching station, such as "health point 1", "security booth 5", etc.

- 6. **Street View Query :** the dispatcher can drag " " icon at the bottom right of the map window to view street view information in GOOGLE maps, which is convenient for the dispatcher to inquire about the distribution of buildings in the city and facilitate the management of tools.
- 7. **Map Zoom In :**Click " " icon can zoom in map.
- 8. **Map Zoom Out :**Click " " icon can zoom out map.

# <span id="page-24-2"></span>**4.2 Ranging**

**Ranging:** Use the Ranging Tool to measure distances between two or more points on the map.

**Steps:** Click the "Distance Measurement" button in the lower left corner of the page, then select the desired one on the map.

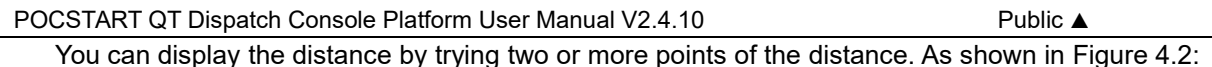

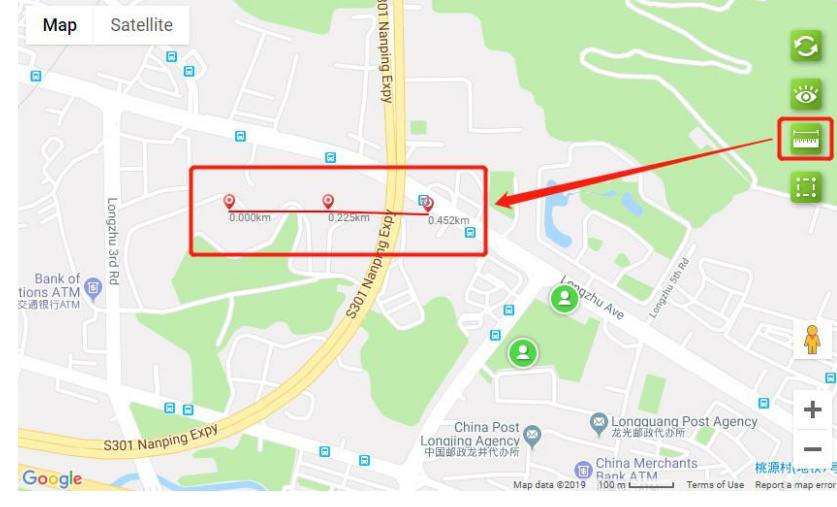

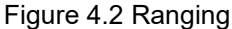

# <span id="page-25-0"></span>**4.3 Frame Selection Function**

**Frame Selection:** When using the frame selection tool, the selected user area can be framed on the map, and the selected area is chosen. When the line user is selected, a temporary call can be initiated for the selected user.

**Operation Steps:** There is a "Quick Selection" button in the lower left corner of the main interface. After clicking, you can select it in the map window frame. In the polygon area, after the selected online user is selected, the user can make a temporary group call. As shown in Figure 4.3.1 and Figure 4.3.2 below:

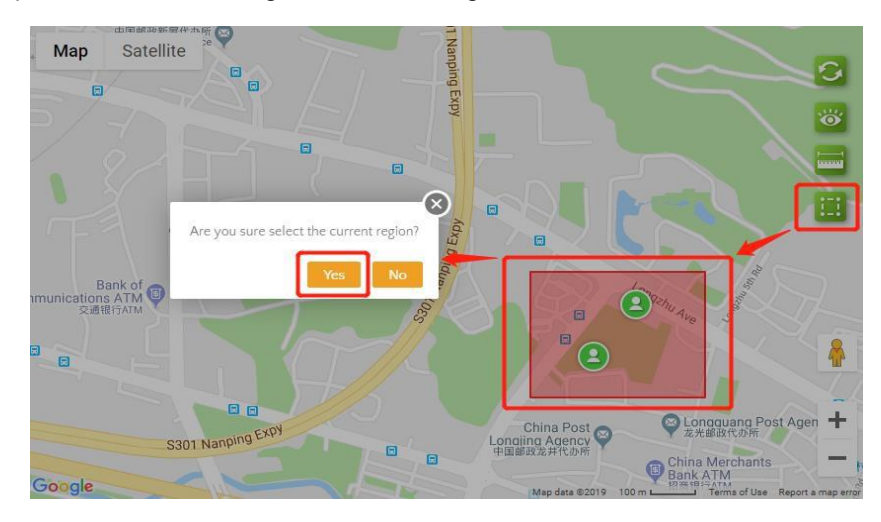

As shown in Figure 4.3.1

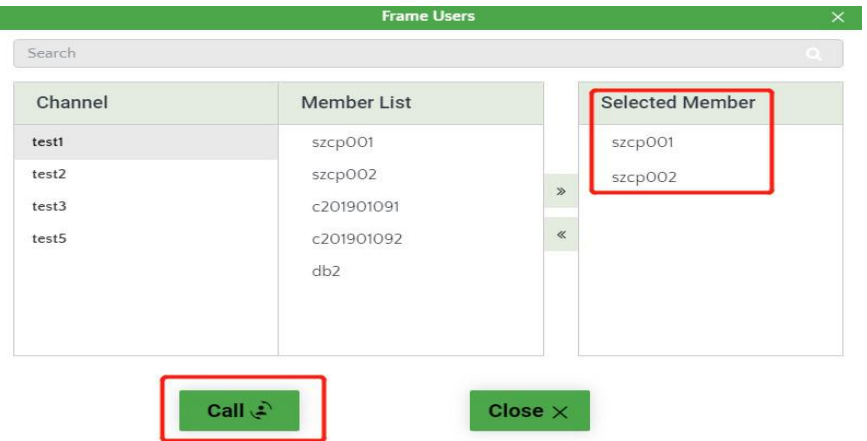

Figure 4.3.2

#### <span id="page-26-0"></span>**4.4 Mark points of interest**

Mark interest points: when using the mark interest points tool, you can mark interest points on the map as required, such as "health point 1", "security booth 5", etc.

Operation steps: "Points of Interest" button is in the lower left corner of the main interface. After clicking it, Interest Points can be marked on the map, as shown below.

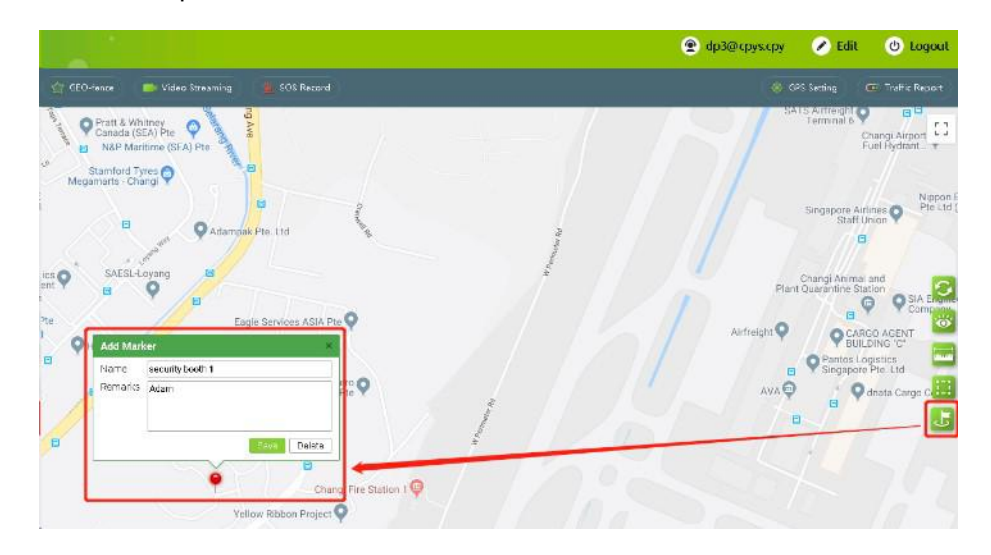

# <span id="page-26-1"></span>**4.5 Setting up GPS**

**Setting GPS:** The dispatcher can turn on or turn off the GPS function of the terminal.

**Steps:** Click the "Setting" button on the right side of the main interface toolbar to pop up the GPS settings menu.

As shown in Figure 4.6.1 below:

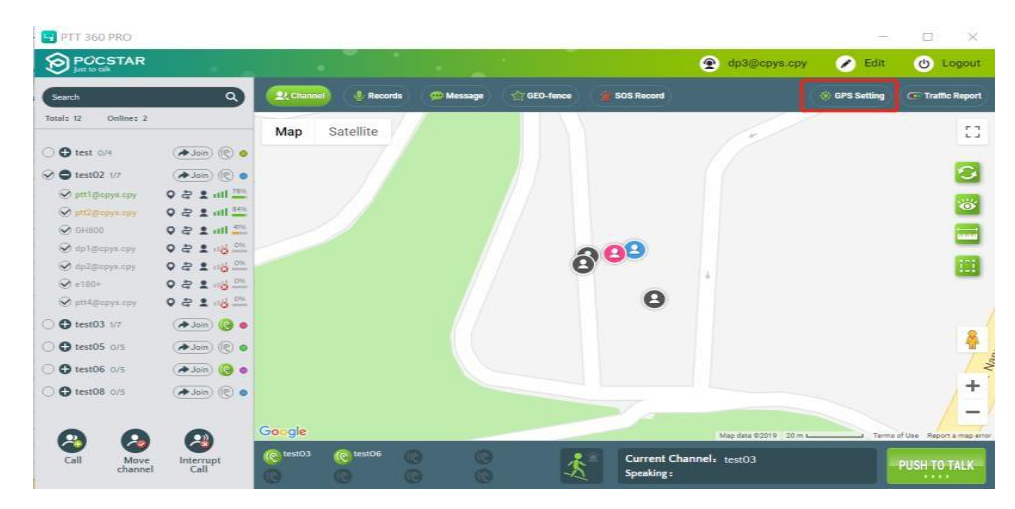

Figure 4.6.1 GPS Setting

In the GPS setting interface, you can search for users, set the reporting frequency (value range: 10S~300S), turn on GPS, turn off GPS. (As shown in Figure 4.6.2 below)

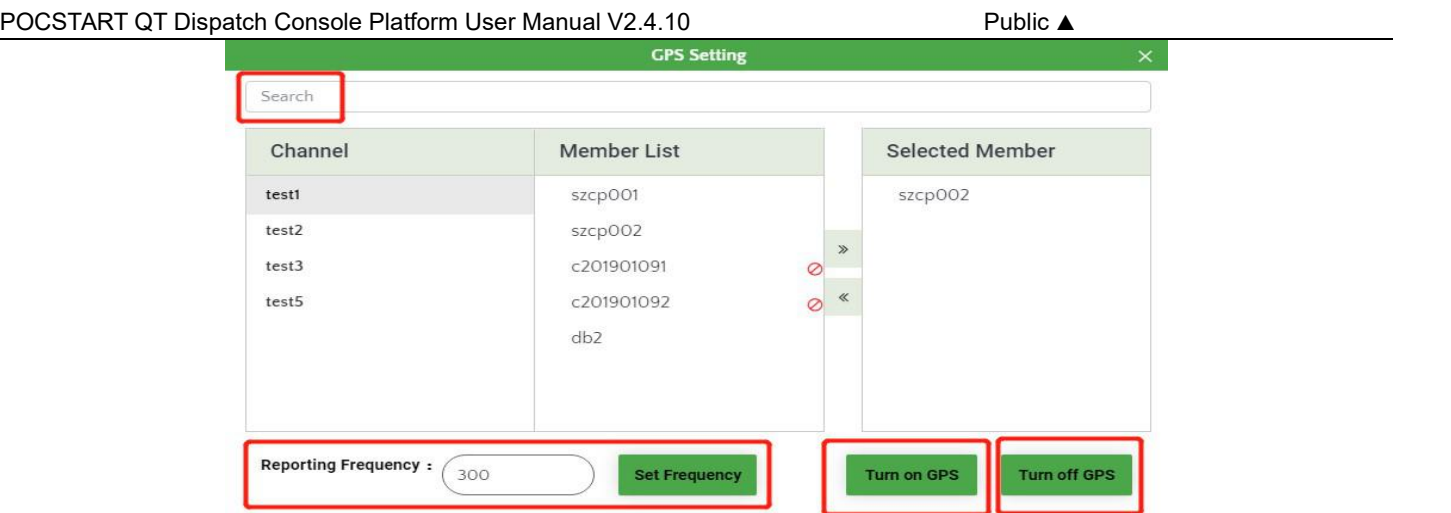

Figure 4.6.2

#### <span id="page-27-0"></span>**4.6 GPS Positioning**

**GPS Positioning:** Through Google map, the GPS location information reported by the terminal is displayed in real time on the platform. If the GPS signal cannot be received indoors, the network positioning information (public mobile network and WIFI) of the terminal can be used for positioning.

The dispatcher can view the user's current geographic location on the dispatch platform. You can locate the user by clicking the user GPS location icon to the right of the group list member. This feature requires the terminal to have GPS functionality and to turn on the GPS. As shown in Figure 4.4 below:

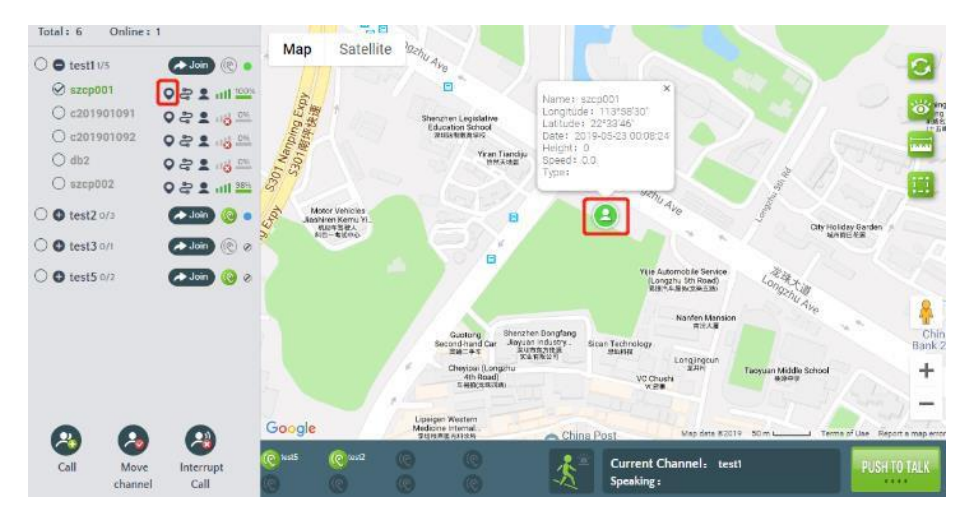

As shown in Figure 4.4 below:

#### <span id="page-27-1"></span>**4.6 Track Playback**

**Track Playback:**  $\approx$  The dispatcher can query the movement track of a user in a certain period of time within a month and draw the movement track on the GIS map to facilitate verification and forensics.

**Operation Steps:** Click the Track playback "  $\approx$  " button to the right of the group list member to bring up the track playback setting menu. Set the start and end time points of the playback track (playback time is up to 24 hours), click the query button to query the user's track in that time period. As shown below:

m last **O**POCSTAR A dp1@gss.all @ 18:50:45  $\overline{\mathsf{a}}$ **2** Channel **H**. Organization  $C<sub>1</sub>$  $(0)$  $9.33$ td. **O** trial 03 0/4  $\bigcap$  Pinpoint Start:  $\bullet$  . Join  $\circ$ G **O** trial 02 0/3  $\bigcirc$   $\rightarrow$  Join  $\circ$   $\circ$ **O**trial 01 0/4  $\bigoplus$   $\bigoplus$  Join  $\bigcirc$   $\bigcirc$ **a** Query by day 2020-02-16 ίĖ  $\bullet$  test 1/8  $\alpha$  $O<sup>2</sup>$  and  $<sup>68</sup>$ </sup> ptt4@gss. ○ 100004  $Q = 2$  $1143329$ 6 - 3 70%  $\bigcirc$  100000  $Q \approx 9$ China P heep **(1)**  $O$  10000  $Q = 2.8$ O Ubc Co  $O$  100009  $Q = 2.88$  $-80$  $O$  100010  $Q = 2.8$  $O$  100011 ... 64%  $O$  nto anse  $0.29$ ea House  $\theta$  as02.0/0  $Join$  ( $\odot$ ) 立一  $\blacksquare$  $Q_{q5010/8}$  $\alpha$ a Join Q o Fuyong R  $\Omega$  $\left($   $\frac{1}{2}$  $(e)$  gs01 **Current Channel :** trial 03<br>Speaking : **PUSH TO TALK** 

#### Track playback

1. After clicking the track playback button ofan account in the group list, a "Track playback" window will pop up on the map.

2. Click the button, the "Track playback" window is not closed, and track playback is performed on the map. The map is adaptively zoomed according to the track playback range, and the complete track

playback map range is displayed in the center. It is the starting point and the ending point , and passes through the positioning points in chronological order.

3. During track playback, the initial state of the "  $\frac{||}{||}$  " Pause / Play button is "Pause", you can click the "Pause / Play" button to pause / play track playback; during operation, the "Track playback" window does not disappear. After pausing, you can click the anchor point to display the anchor point details; during operation, the "Track playback" window always exists.

#### Instructions:

1. When opening the "Track playback" window for the first time, the default is "Pinpoint" mode, and the default time is the latest 24 hours of the current time point, for example, 00:01:02 on December 30, 2019-00 on December 31, 2019 : 01: 02. You can manually modify the start time, end time, you can select / enter hours, minutes and seconds. The start time is earlier than the end time, and it can span days, but the duration is up to 24 hours.

2. You can switch to the "Query by day" mode to quickly select a certain day for playback. For example, December 28, 2019, you only need to select the date as December 28, 2019.

3. When it is turned on again, the time defaults to the time when it was last turned off.

#### <span id="page-29-0"></span>**4.8 Recording**

**Recording:** The platform records all users' calls over 200ms, and can record up to one month of recordings. The dispatcher can view the recordings of all calls through the recording record. The recording records are displayed in reverse order based on the recording time. The records can be searched by time/speaker/group type. The list shows: speaker, group, recording time, the operation of the recording. The recording can be played and downloaded online. The downloaded records can be broadcast by playing the local playback recording.

**Operation Steps :** In the main interface, the dispatcher can click the "Records" menu to view the recording

information in the group.

The recording records all the intercom contents of the intercom terminal and the dispatcher. You can select the appropriate group to search for the recordings. Click the microphone button to monitor the online intercom content, and click the "download" button to download. As shown in Figure 4.7.1 below:

| Group:         | Please Choose               | Type:       | All Groups          |                                            |  |
|----------------|-----------------------------|-------------|---------------------|--------------------------------------------|--|
| Date:          |                             |             |                     | <b>Q</b> Search                            |  |
| $\#$           | Caller<br><b>Group Name</b> |             | Date                | Operating                                  |  |
| $\overline{1}$ | szshanli                    | huangjinmei | 2019-02-09 12:50:57 | 因<br>$\vert \psi \vert$                    |  |
| $\overline{2}$ | szshanli                    | rongxi      | 2019-02-05 06:23:53 | 因<br>$\left\vert \downarrow \right\rangle$ |  |
| 3              | szshanli                    | rongxi      | 2019-02-05 06:23:51 | $\vert \psi \vert$<br>齿                    |  |
| $\overline{4}$ | szshanli                    | yangrujun   | 2019-02-03 05:42:34 | U<br>$\cup$                                |  |
| 5              | szshanli                    | rongxi      | 2019-02-02 03:06:47 | O<br><b>V</b>                              |  |
| 6              | szshanli                    | yangrujun   | 2019-02-01 11:01:59 | U<br>$\overline{\mathcal{O}}$              |  |
| $\overline{7}$ | szshanli                    | rongxi      | 2019-02-01 11:01:55 | $\mathbf{G}$<br>$\vert \Psi \vert$         |  |
| 8              | szshanli                    | yangrujun   | 2019-02-01 11:01:46 | IJ<br>$\downarrow$                         |  |
| $\overline{9}$ | szshanli                    | rongxi      | 2019-02-01 11:01:43 | 생<br>$\left\vert \psi \right\rangle$       |  |
| 10             | szshanli                    | yangrujun   | 2019-02-01 11:01:22 | d.<br>Q.                                   |  |

Figure 4.7.1

#### <span id="page-29-1"></span>**4.9 Message**

Message function is divided into 4 parts:

**Message:** group multimedia message, including voice, text, picture, short video, location and other multimedia messages sent by members of each group (including end users and dispatchers).

**Session:** one to one & one to multiple sessions, custom session members, send multimedia messages. Type of message sent: text, voice, picture, short video.

**Broadcasting:** pictures, short video, text messages sent by dispatchers to groups/members.

**Submission:** image, short video, location, text message submitted by the end user to the dispatcher.

<span id="page-30-0"></span>Message: This function is used to send/receive voice, text, pictures, and videos and so on among members of a

group.

**Operation steps:** After login to the dispatch desk, click on the "Message" menu button in the toolbar of the main interface, as shown in Figure 4.8.1:

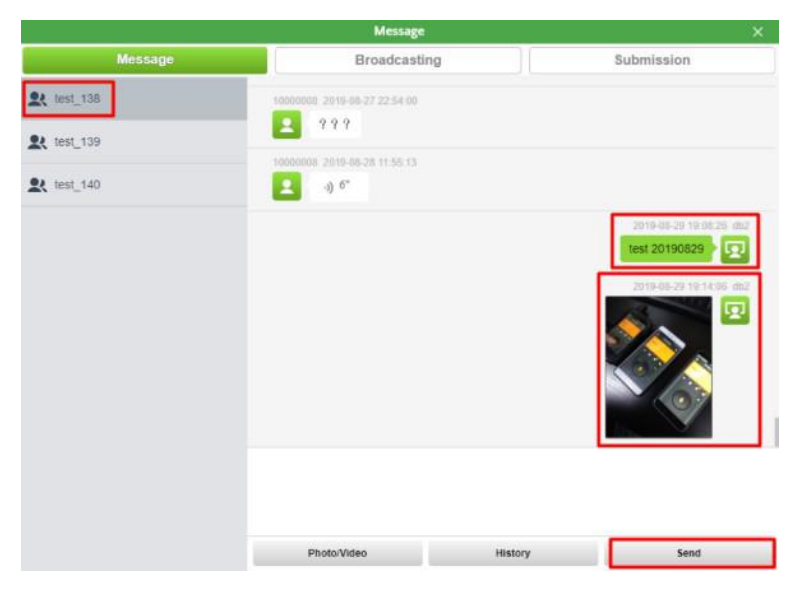

Figure 4.8.1 Message

Enter text information in the text box, click "Send" button to send a text message. Click the "Photo/Video" button to open the computer picture/video file and send it. Click the "History" button to view the group history message record, as shown in Figure 4.8.2 below.

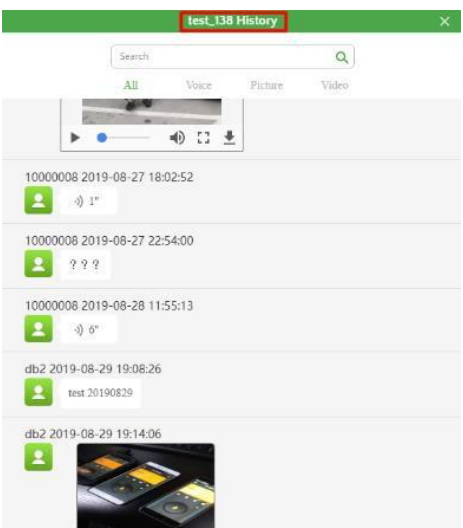

Picture 4.8.2 Message-History

# <span id="page-30-1"></span>**4.9.2 Session**

**Message**: This function isused to send/receive voice, text, pictures, and videos and so on among members of a group.

Operation steps: After login to the dispatch desk, click on the "Message" menu button in the toolbar of the main interface, as shown in Figure 4.8.3:

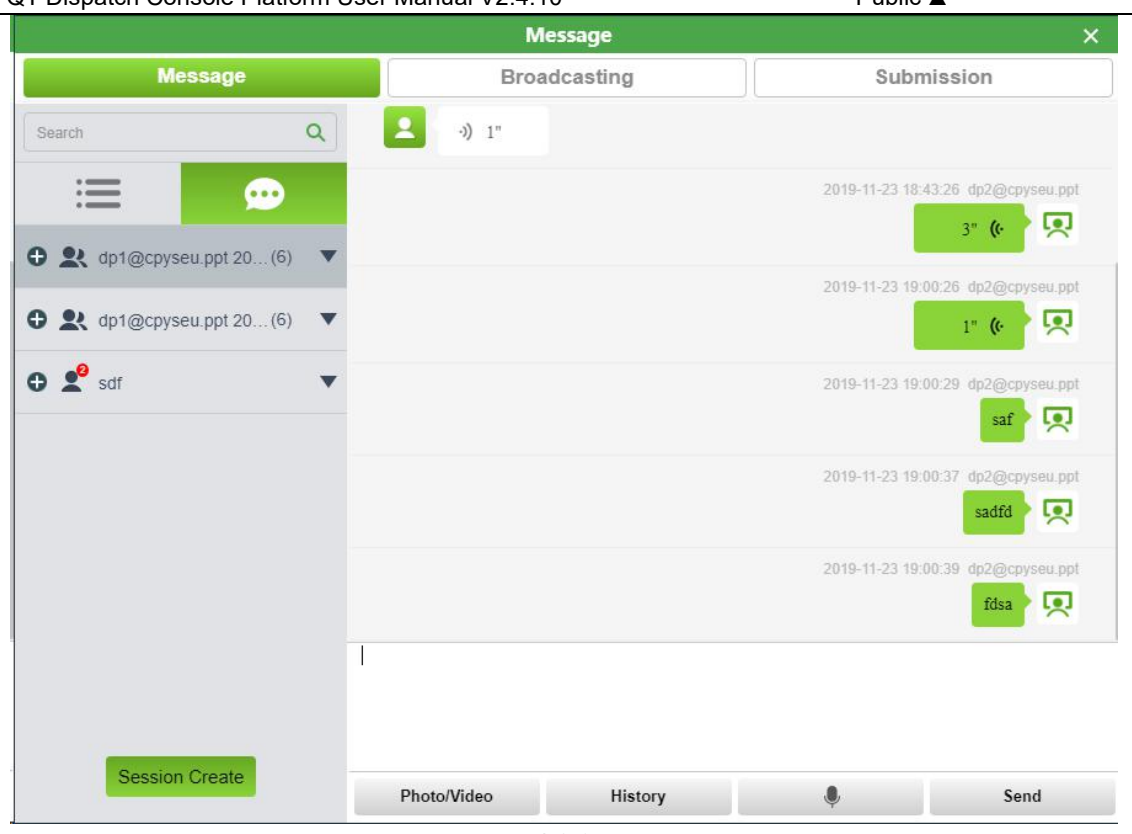

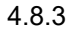

# Creat Session

Click" Session Create <sub>"button</sub>, select Session members, Confirm, then creat one new Session, Shown in 4.8.4.

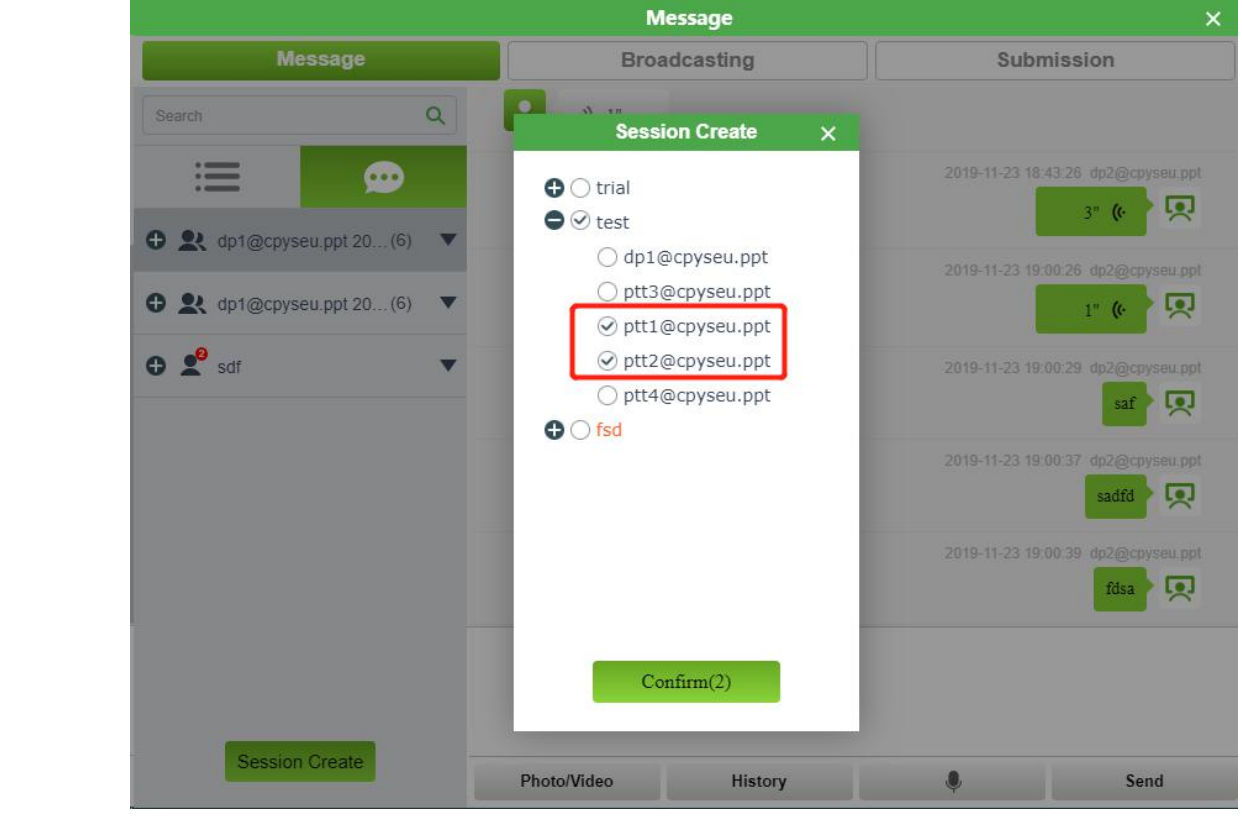

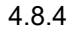

# One to one Session

For Session list one to one Session, click" "button, operate as follows,Shown in 4.8.5:

Delete the session: When someone send messages in this Session, System will show the session:

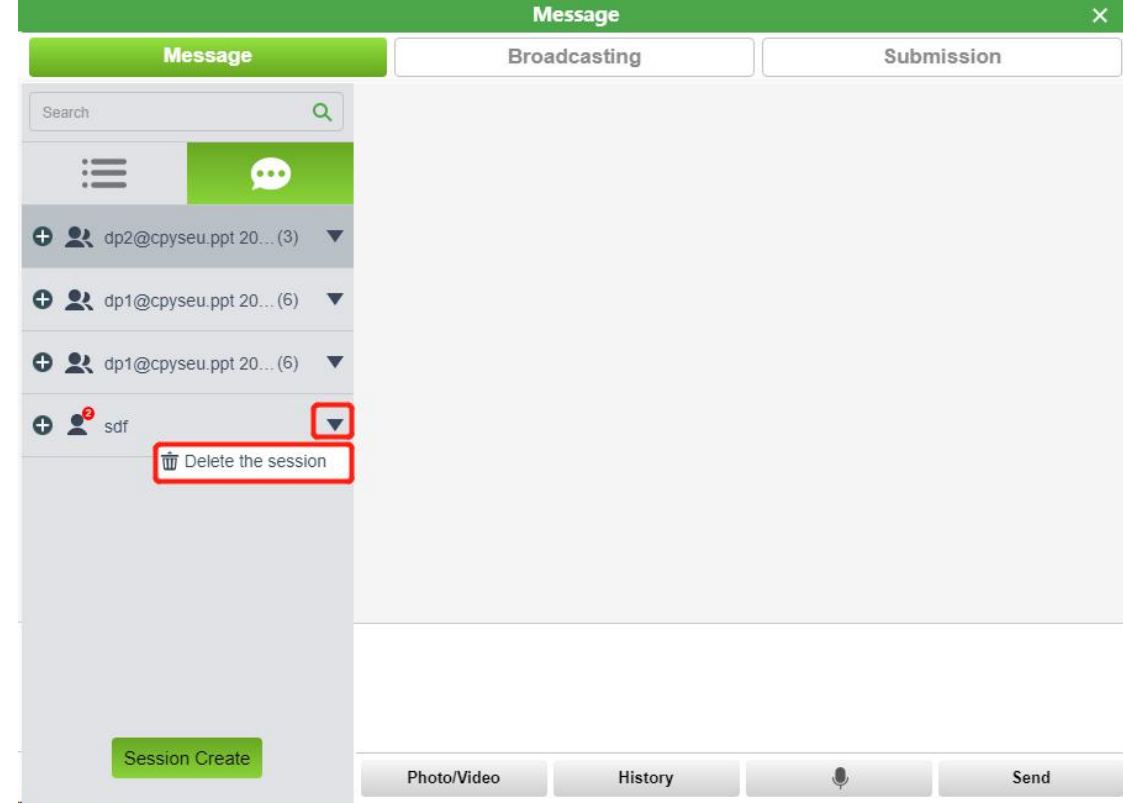

# One to 多 Session

For Session list One to more than one Session, click" "button, operate as follows, shown below:

- $\bullet$  Modify the name: Modify Sessionname.
- Add member: Add Session members。
- Delete members: Delete Session members。

Delete the session: Delete the show in dispatch,When someone send messages in this Session, System will show the session:

#### POCSTART QT Dispatch Console Platform User Manual V2.4.10

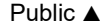

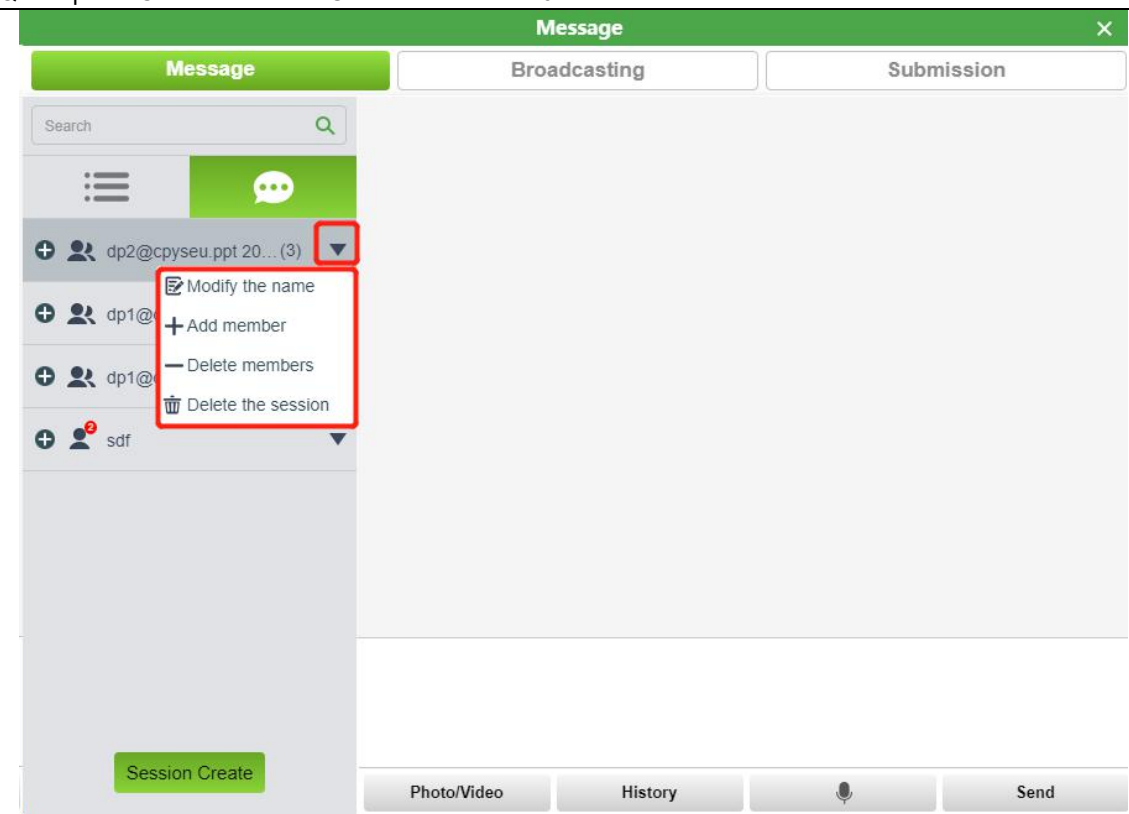

#### <span id="page-33-0"></span>**4.9.3 Broadcasting**

**Broadcasting:** This function is used for dispatchers to send text, pictures, video and other messages to all/groups/members.

**Step:** On the Message page, click the Broadcasting button.

**Broadcasting method 1:** Send text broadcast, up to 40 text can be sent.

After selecting the member, enter the text message, and then click "Send" button to send, as shown in Figure 4.8.3.

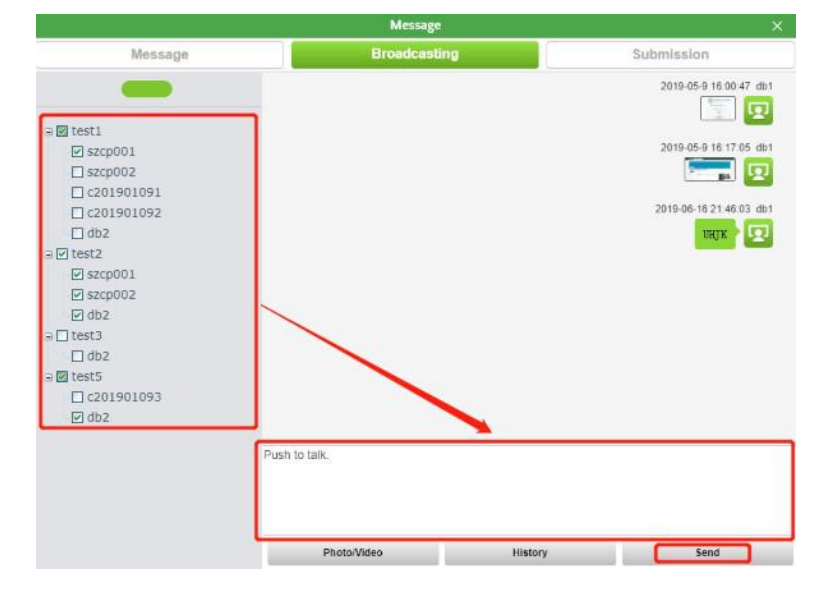

Figure 4.8.3 Broadcasting

**Broadcasting method2:** After selecting the members, click the "Photo/Video" button, open the computer picture/video file and send it.

Click the "History" button to view Broadcasting History.

<span id="page-34-0"></span>**Submission:** This function is used for the dispatcher to check the text, pictures, video and other messages by

report dispatch console.

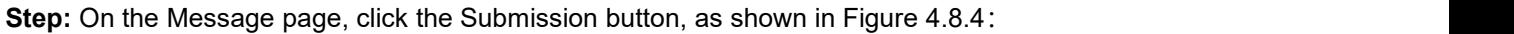

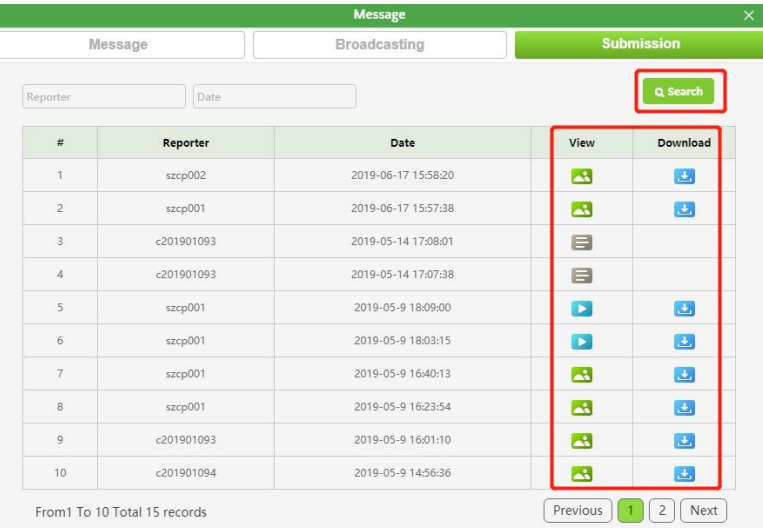

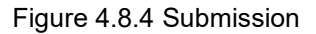

# <span id="page-34-1"></span>**4.10 Electronic Fence**

**Electronic fence:** The dispatcher chooses an area in the map. Once the intercom user in the area exceeds the delimited area, the dispatch map will alarm and display the relevant information of users beyond the area. The dispatcher can set up the electronic fence on the map. When the terminal leaves/enter the area of the electronic fence, the dispatcher and the terminal will receive the alarm prompt.

**New electronic fence operation steps:** In the main interface, the dispatcher can click the "Fence"menu button to

 $+$ enter the setting of the electronic fence, click the "  $\frac{1}{2}$ " button in the upper left corner, then select the fence range on the map, double-click the end point, Name the electronic fence in the pop-up window, Select start time and end time, select Alarm Type (Out or In), select the day of the week effective, after saving the electronic fence successfully established, as shown in Figure 4.9.1.

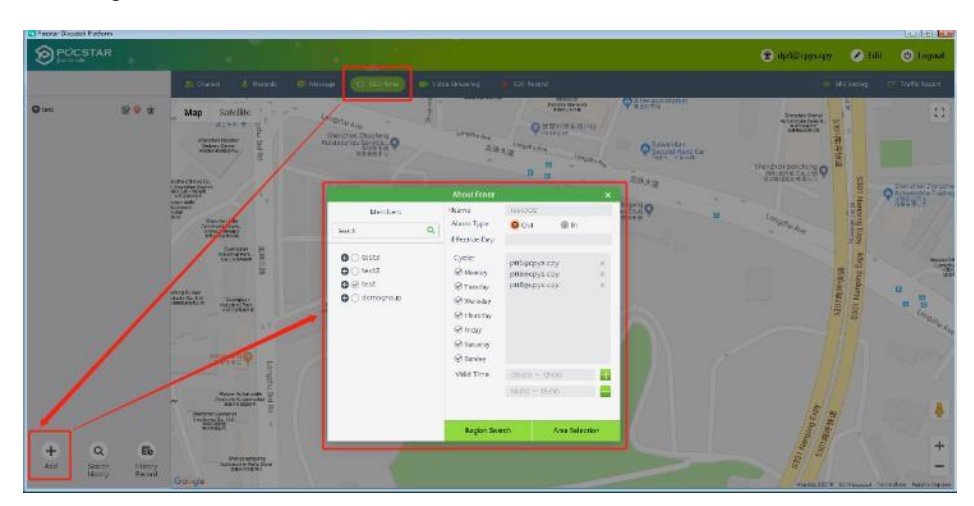

Figure 4.9.1 New electronic fence

There are two ways to select an electronic fence range on a map.

- ⚫ **Area Selection:** manually select the electronic fence range on the map.
- ⚫ **Region Search:** after searching a Region, the map automatically selects the map range, such as "Singapore", as shown in figure 4.9.2 below.

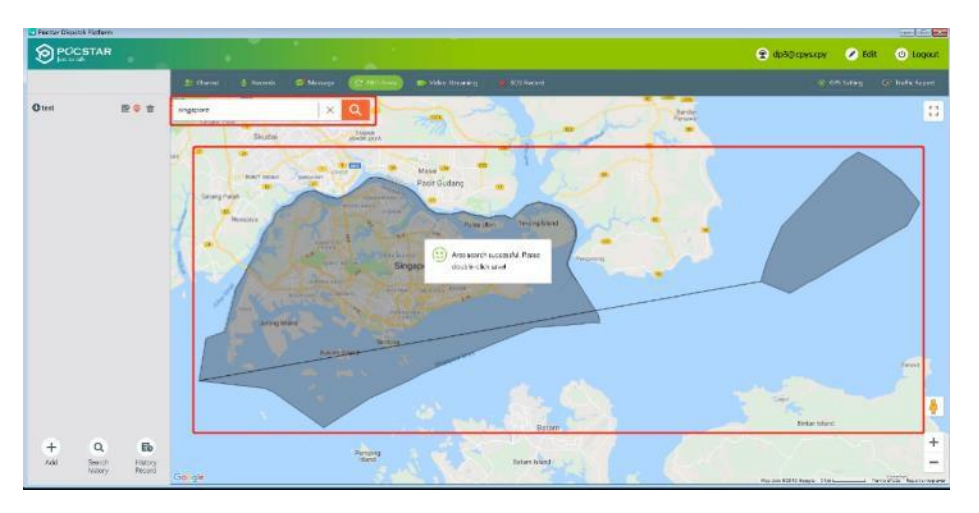

**Operation steps for removing electronic fence:** Click the delete button to delete the unwanted electronic fence,

as shown in Figure 4.9.2 below:

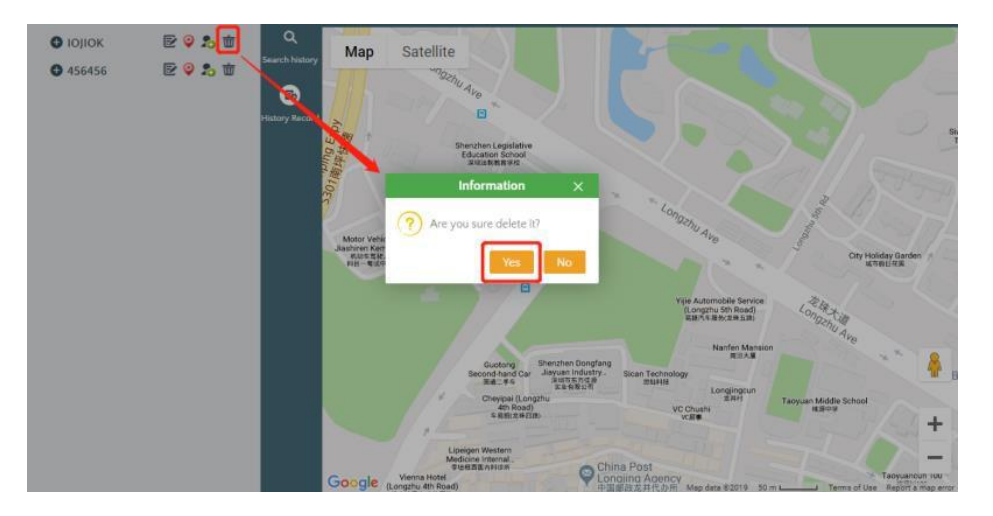

Figure4.9.2 Remove electronic fence

**Note:** Electronic fence members exist, can also be successfully deleted

**Editing electronic fence:** Dispatchers can click through "  $\leq$  " edit button, edit the range of the electronic fence

and double-click in the fence area to save after modification.

**Add/remove electronic fence members:** Dispatchers can add members by clicking on the icon, Add or remove

members to electronic fence.

**Electronic fence alarm record:** Click on the menu "Search history", You can search and view the alarm records

of the electronic fence currently in effect. Click on menu "History Record", The alarm history of electronic fence can be

searched and viewed (excluding in effect).

#### <span id="page-36-0"></span>**4.11 Video Streaming**

**Video Streaming:** the end user can return real-time Video to the dispatcher, which can be displayed in the Video Streaming page of the dispatcher.

**View back real-time Video operation steps:** on the main interface, the dispatcher can click the "Video Streaming" menu button to enter the real-time Video page and view the back Video of the terminal, as shown in the figure.

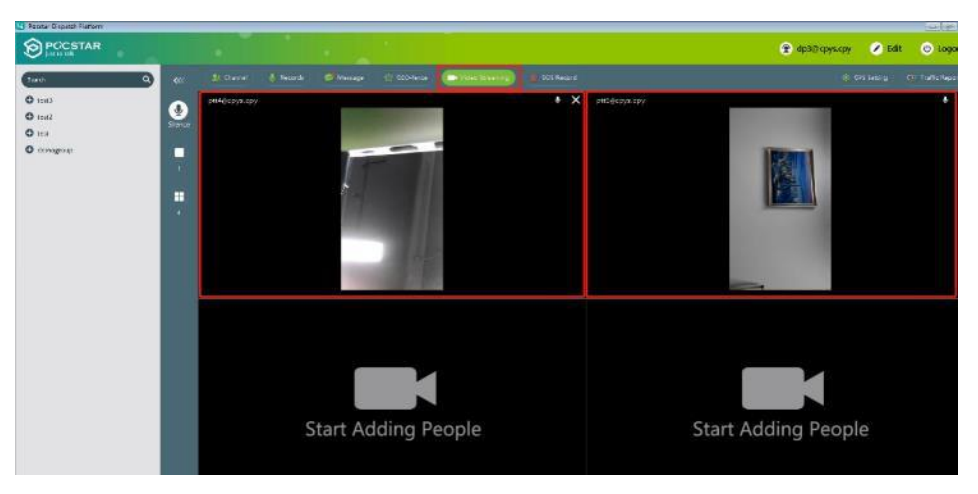

Home page quick view back real-time video operation steps: on the home page, the dispatcher can click the list of back real-time video in the upper right corner to quickly view the back video at the registration point of the terminal, as shown in the figure. Home page can only view 1 return real-time video, click other return terminal, the map will be adaptive to the click terminal registration point, the registration point display back real-time video.

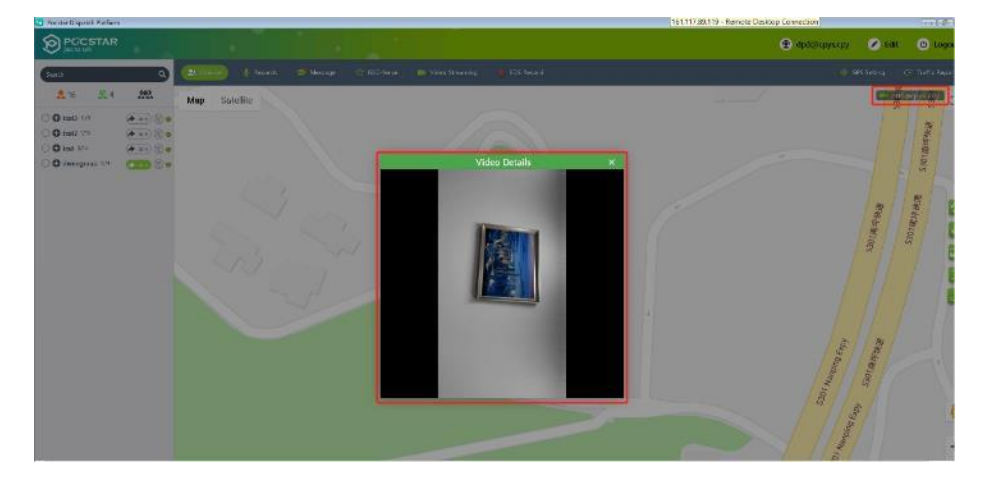

#### <span id="page-36-1"></span>**4.12 SOS**

#### <span id="page-36-2"></span>**4.12.1 Dispatchers process and turn off SOS received**

**SOS:**After the end user successfully sends out the SOS, the dispatch console will display the received SOS in

the lower right corner. The dispatcher can process the received SOS, check the location of the SOS rescue terminal,

and command and dispatch other members to rescue according to the emergency response plan. After the rescue

command dispatch is completed, the SOS of the dispatch console can be closed.

**Processing and closing SOS operation steps**: In the lower right corner ofthe main interface, the dispatcher can click the "SOS", "  $\bullet$  " button to process the SOS, and then the "SOS", "  $\cdot$  " button appears in the upper right corner of the SOS. After the dispatcher completes the rescue command dispatch, can click the" $*$ " "button" to close the SOS and end the processing of the SOS, as shown in Figure 4.10.1.

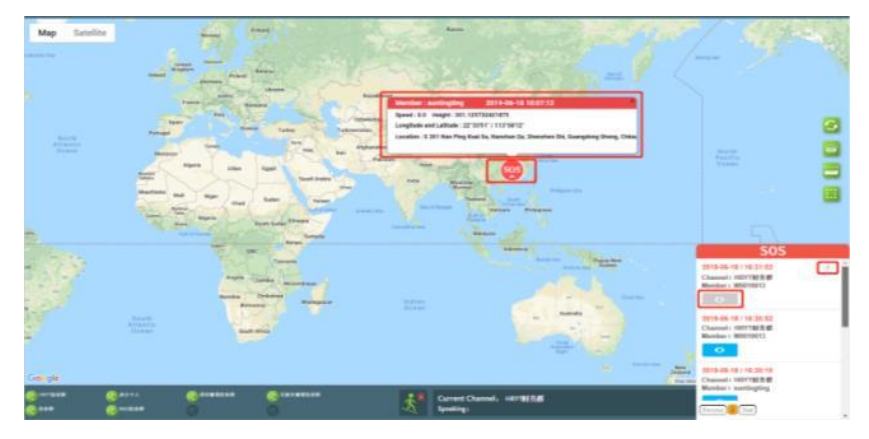

Figure 4.10.1 Processing and closing SOS

Note: The dispatcher can't process two SOS at the same time. It must process and finished one SOS first, after that process another one.

**Back to listen to current group intercom voice record steps**: the lower right corner in the main interface, the dispatcher can click the " sos button, click in the pop-up voice, back to listen to a SOS 10 minutes before the current group of intercom voice record (If there is no record in 10 minutes, then shows SOS before sending the current group of recent 10 intercom voice recording), as shown in figure.10.2

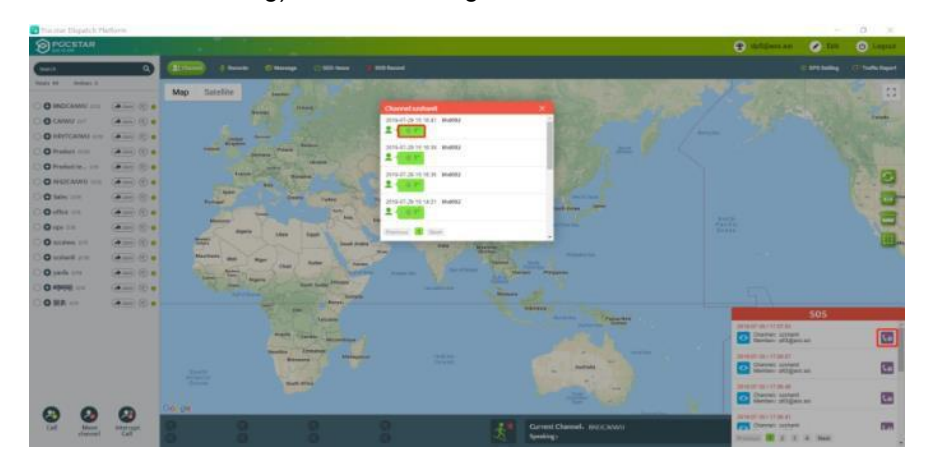

Figure 4.10.2 Back to listen to current group intercom voice record

# <span id="page-37-0"></span>**4.12.2 SOS Record**

**SOS Record:** dispatch console can check all SOS Record。

**Operational steps for check SOS Record:** in the main interface, dispatcher can click the "SOS Record" menu button to view SOS Record. Click the" <sup>1</sup> button to see the location information of the SOS sent by the end user, as shown in Figure 4.10.2.

| Sender:<br>Handler: |             |                 |                     | Group:<br>Send Time: | $\lambda$ H         |               |                     |           |
|---------------------|-------------|-----------------|---------------------|----------------------|---------------------|---------------|---------------------|-----------|
| End Time:           |             |                 |                     | Status:              | <b>All</b>          |               | Q Search            |           |
| $\#$                | Sender      | Group           | <b>Send Time</b>    | Handler              | <b>Handler Time</b> | <b>Status</b> | <b>End Time</b>     | Operating |
| 1                   | W0010013    | HR <b>SHIP</b>  | 2019-06-18 16:44:47 | db5                  | 2019-06-18 17:08:25 | o             | 2019-06-18 17:08:27 | $\bullet$ |
| $\overline{z}$      | suntingting | <b>HELENIS</b>  | 2019-06-18 16:44:37 | db5                  | 2019-06-18 17:08:29 | G             | 2019-06-18 17:08:31 | $\bullet$ |
| 3                   | suntingting | HR              | 2019-06-18 16:31:07 | db5                  | 2019-06-18 17:08:32 | G             | 2019-06-18 17:08:33 | $\bullet$ |
| $\frac{1}{2}$       | W0010013    |                 | 2019-06-18 16:31:02 | db5                  | 2019-06-18 17:09:10 | ۰             |                     | $\bullet$ |
| 5                   | W0010013    | <b>HRY</b>      | 2019-06-18 16:30:52 |                      |                     |               |                     | $\bullet$ |
| $\overline{0}$      | suntingting | <b>HRY</b>      | 2019-06-18 16:30:10 |                      |                     | ۰             |                     | $\bullet$ |
| $\overline{7}$      | W0010013    | HRY             | 2019-06-18 16:29:57 |                      |                     |               |                     | $\bullet$ |
| $\Xi$               | suntingting | HR <sup>1</sup> | 2019-06-18 16:26:23 |                      |                     |               |                     | $\bullet$ |
| 9                   | W0010013    | HRY<br>man      | 2019-06-18 16:26:01 |                      |                     | ٠             |                     | $\bullet$ |
| 10                  | suntingting | BNI             | 2019-06-15 15:51:43 | db2                  | 2019-06-15 15:59:43 |               | 2019-06-15 16:00:07 | $\bullet$ |

Figure 4.10.2 Check SOS Record

SOS Status the definitions for icons are shown in the table below.

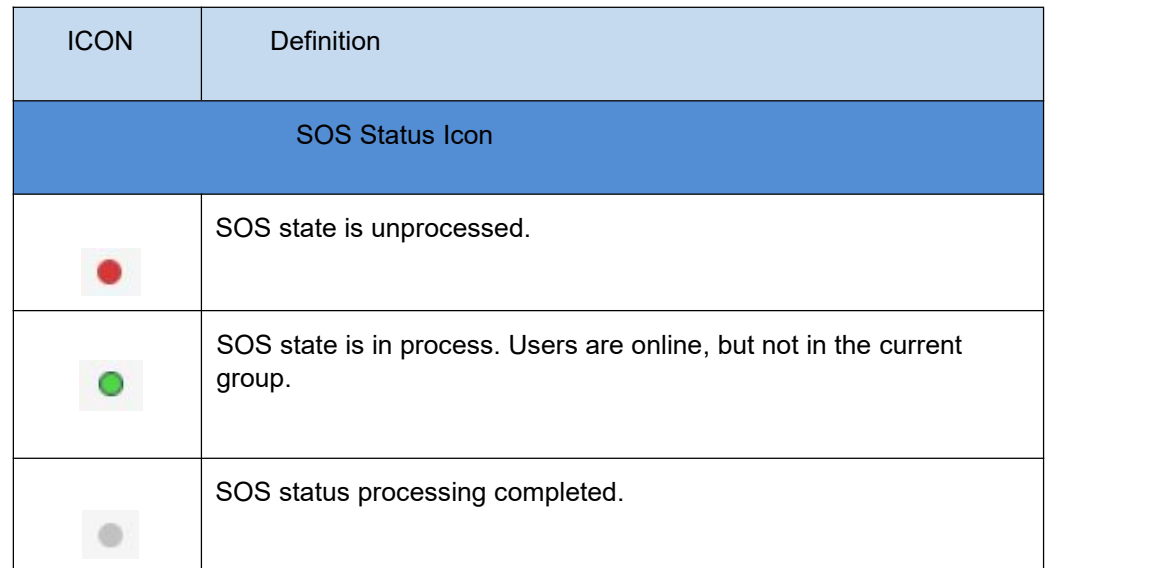

# <span id="page-38-0"></span>**5. Account Settings**

**Language:** switch dispatch console language.

**User Details:** Information of users currently logged in to the dispatch console

**Edit Information:** modify the account name and password of the login dispatcher.

**SOS Voice:** SOS alarm prompt tone switch.

**GEO-fence Voice:** alarm sound switch for electronic fence.

**Message Voice:** Multimedia message prompt tone switch.

**Software Update:** software upgrade.

**About:** version information.

**Logout: log out.**

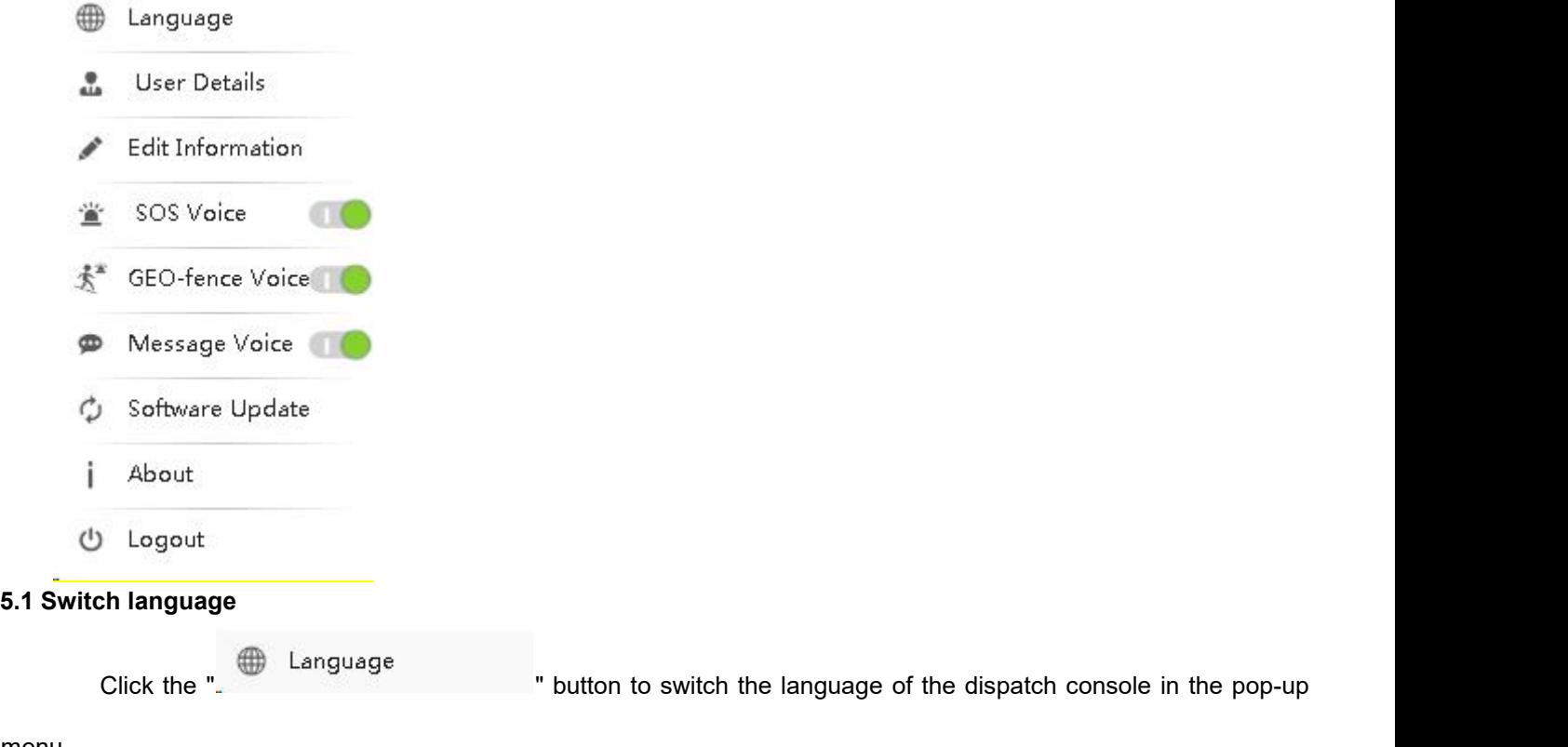

<span id="page-39-0"></span>menu.

Can be switched to the following 3 languages:

Chinese

English

Indonesia

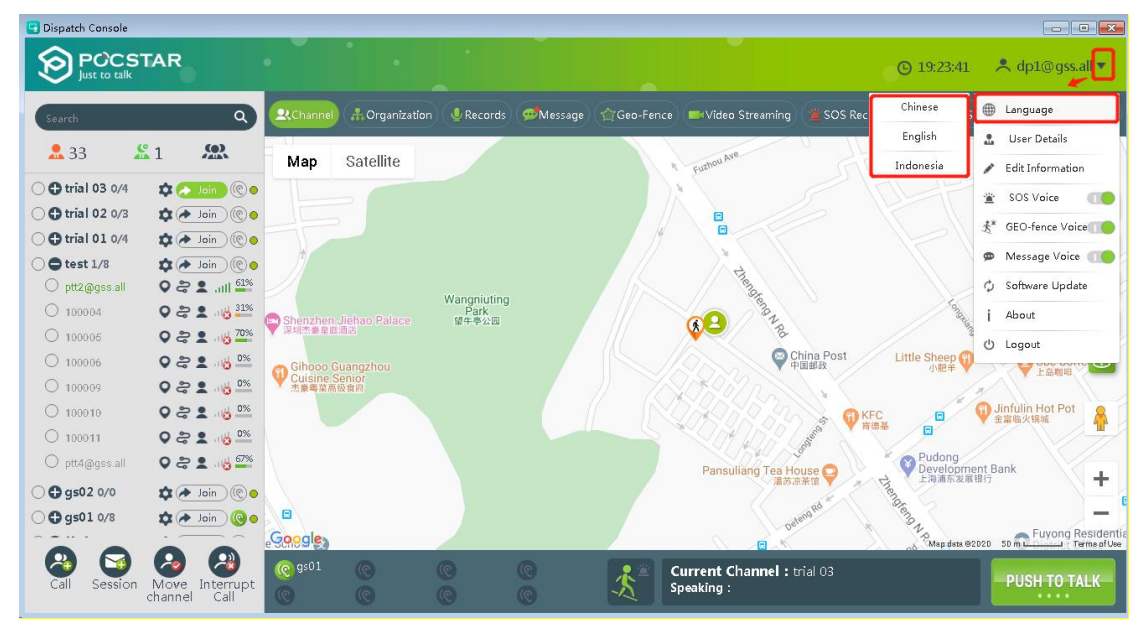

#### <span id="page-39-1"></span>**5.2 Account Information**

Click the "dp001" button  $\langle \cdot \rangle$  on the information bar of the main interface. In the pop-up menu, you can view the user information of the current login console.

From the above figure, you can view the account information of the current login dispatcher, including the following:

**Login Account:** Displays the account of the current login dispatcher.

<span id="page-40-3"></span><span id="page-40-2"></span><span id="page-40-1"></span><span id="page-40-0"></span>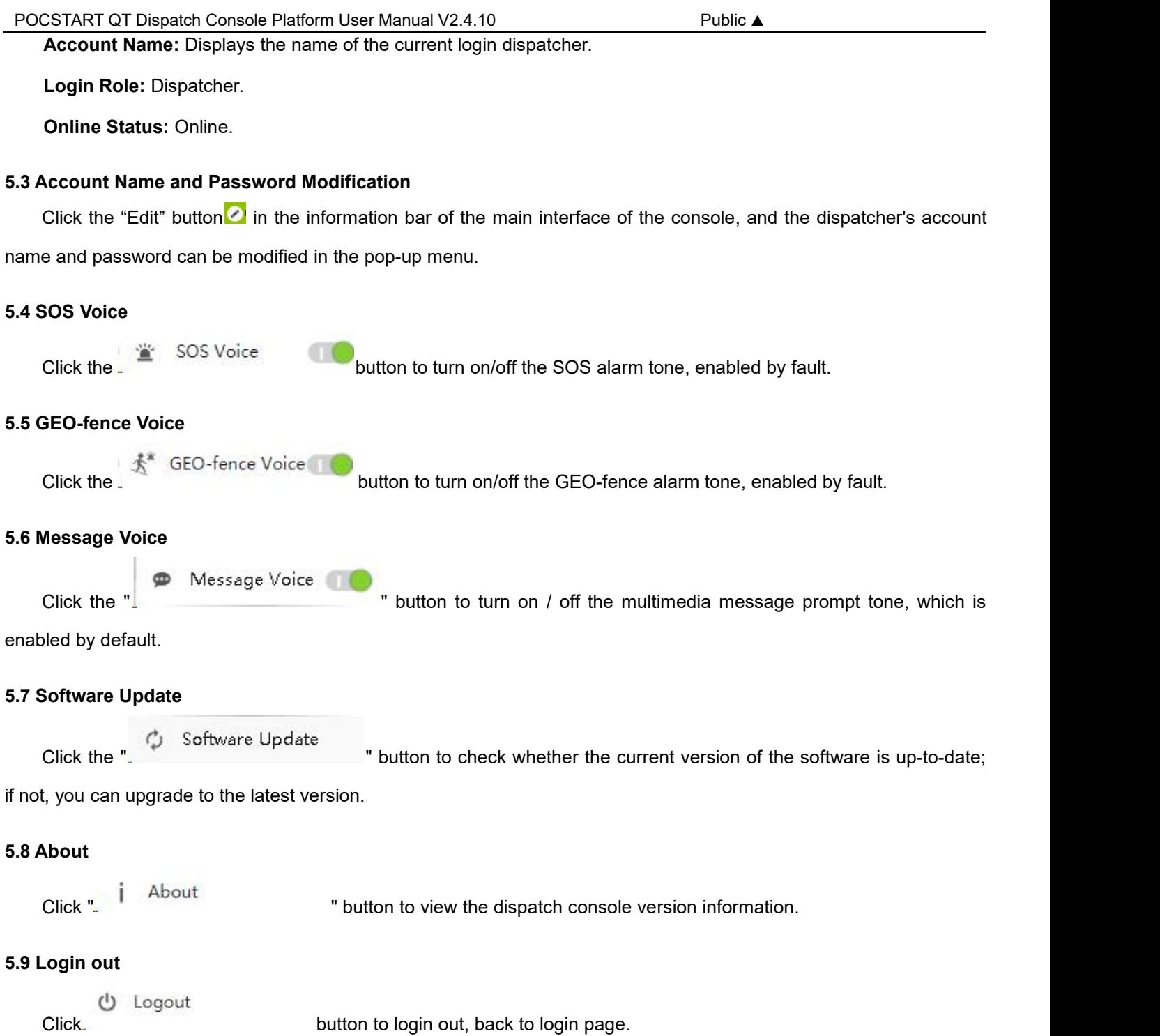

<span id="page-40-6"></span><span id="page-40-5"></span><span id="page-40-4"></span>